# User's Manual

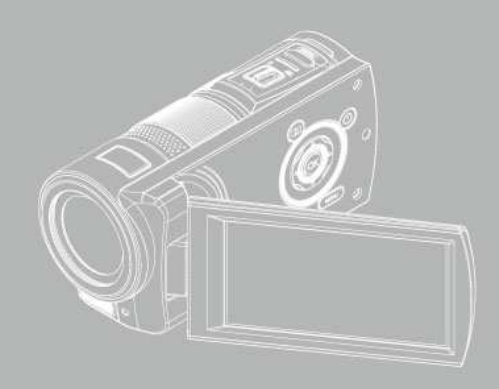

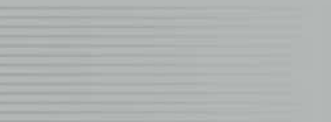

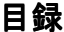

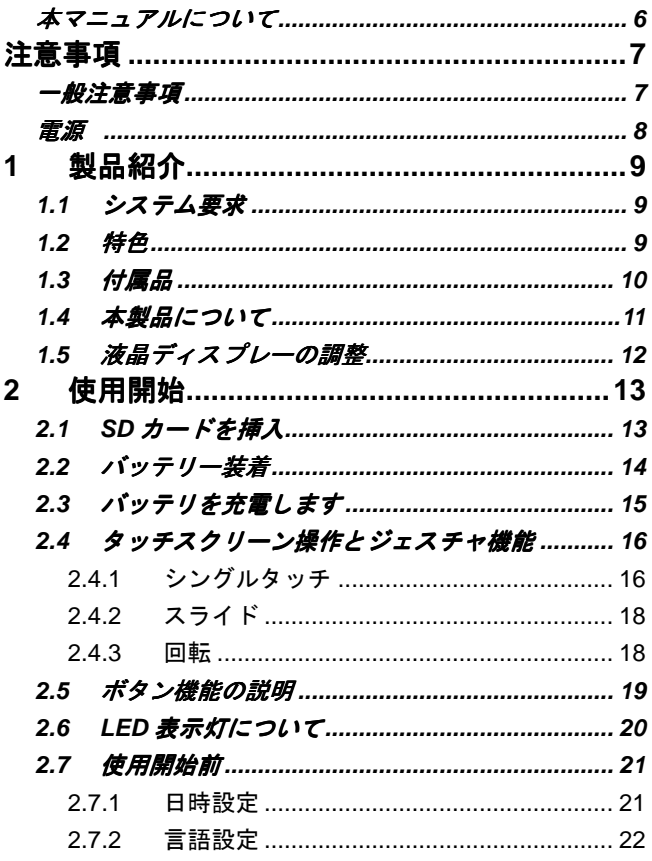

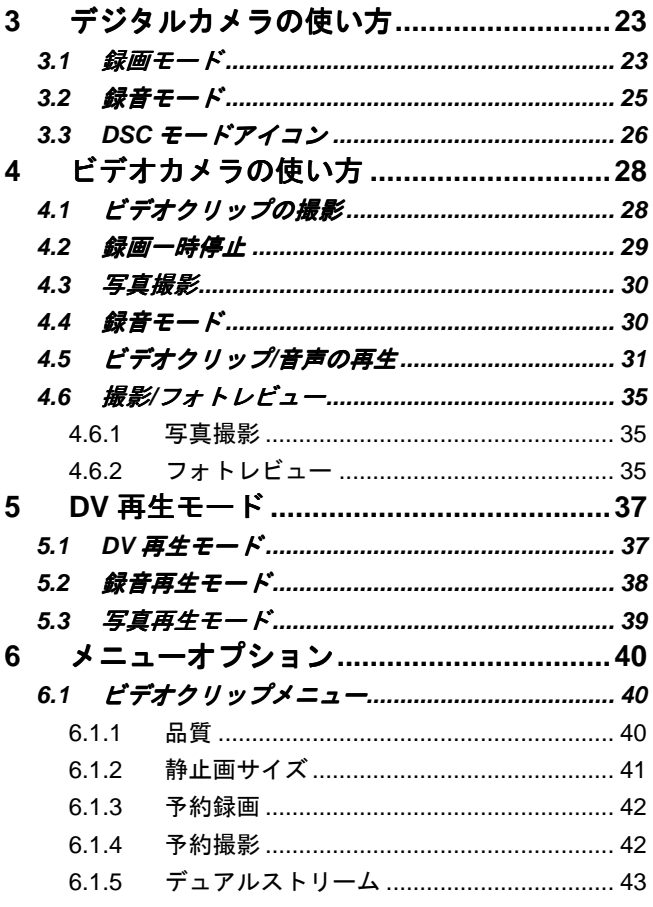

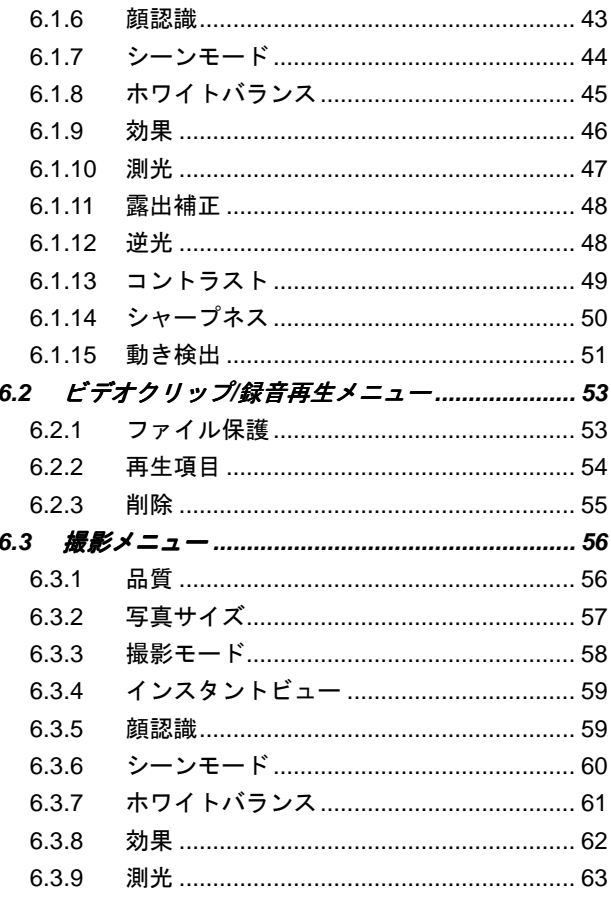

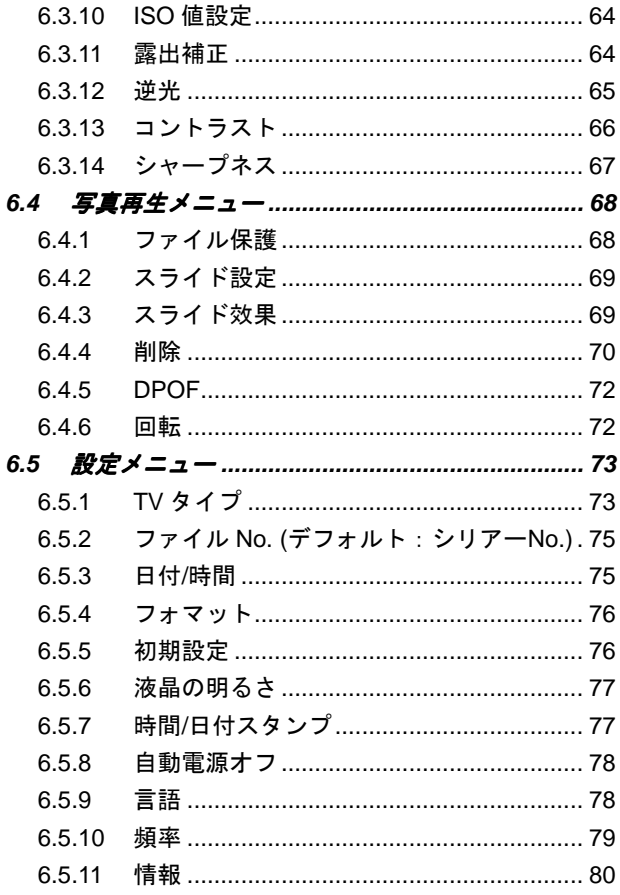

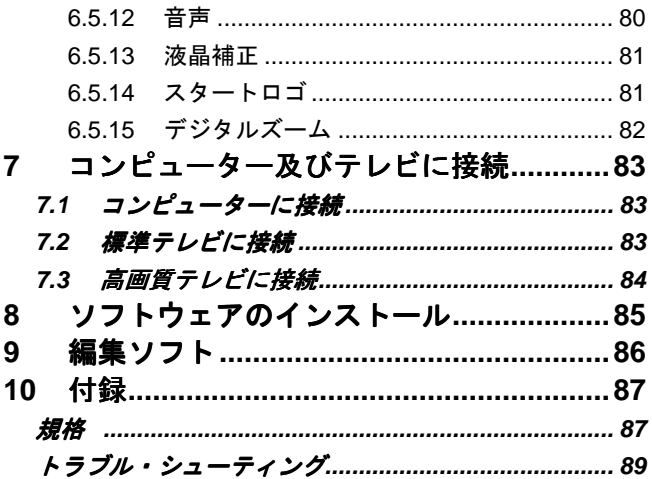

本製品ををお買い求め頂きまして、誠にありがとうございます。本 マニュアルをよくお読みの上で、将来それを参考に使用するために 本マニュアルを安全な場所に置いてください。

#### 本マニュアルについて

当社は本マニュアルの内容をできるだけ正確にしまた最新の内容を 保持します。但し私たちは本マニュアルに関する内容の正確性を保 証しません。本マニュアルの内容がビデオカメラに一致しない場合 は、本ビデオカメラを基準にしてください。当社は内容または技術 規則を変更することを事前に通知する必要がない権利を保留します。 また、メーカーは事前に通知せずにも技術規格を変更する権利を有 します。

注意事項

# 一般注意事項

- 機器の損害または感電をもたらしかねないために、自分で本製品を 取り外しまたは如何なる方法でこの製品を修正するように試みて はなりません。
- 安全のために、子供やペットがバッテリーまたは小さい部品を食べ たり飲んだりしないように、本製品を子供やペットの手の届くとこ ろに置かないで下さい。
- 万一の場合に、任何なるなる液体または異物が機器に入ったりした 場合には、それ以上本製品を使用せず、直ちに機器の電源を切り、 また当地の販売業者に協力するように連絡してください。
- 手がぬれた場合に、感電の危険を避けるために本製品を操作しない でください。
- 機器の損害をもたらさないように本製品は 0°C から 40°C( 32°F か ら 104F まで)までの温度範囲内に使用するように設計され、本製 品を高温の環境に放置しまたは保存しないでください。
- ごみ、砂が多いところや、汚い環境またはエアコン、ヒーターに近 いところに本製品を放置してはならず、そうしない場合には機器の 部品の損害をもたらしかねません。
- 画像作成時に、バッテリーカバーをオンけないでください。そうし たことにより、現在の画像を保存できないだけでなく、またファイ ルとして保存したその他の画像データを損害する可能性もありま す。
- 任何なるなる重要な場合(例えば婚礼または海外旅行)にこのデジ タルビデオカメラを使用し撮影する前に、機能が正常に動作するこ とを確保するために、必ず本製品を事前にテストしてください。

*7*

電源

- ビデオカメラ用バッテリーや充電器のタイプを使用してくだ さい。 その他任何なるなるタイプのバッテリーまたは充電器 を使用する場合には設備を損害し、また品質保証期限の効力を 失わせる可能性があります。
- それらを正確な場所に置くことを確定してください。 バッテ リー装着の向きが間違った場合には本製品の損害をもたらし また火事を起こす可能性があります。
- 長時間ビデオカメラを使用しない場合は、液体の漏洩を避ける ためにバッテリーを取り出してください。
- バッテリーを潰したりまたは破損したりした場合は、バッテリ ーの液体漏洩及び異常な膨張を避けるために、直ちにバッテリ ーを取り除いてくだい。

# **1** 製品紹介

本章節をよく読んで、ビデオカメラ関連の特徴と機能を理解してく ださい。 本章の説明にもシステム要求、包装内容物とハードウェア 部品の説明が含まれています。

## **1.1** システム要求

ビデオカメラには下記の規格を有するコンピューター一台が必要と なります:

- Windows® Vista / XP / 2000 オペレーティングシステムまたは Mac Os 10.3~10.4
- Intel® Pentium 4 2.8GHz 以上の CPU
- 少なくとも 2GB の RAM
- 標準または USB 1.1 以上の接続ポート
- 少なくとも 64MB の表示カード

注: USB 1.1はお客さんにファイルをホストまで**往復して送らせることができるが、ただ** し**USB 2.0**接続ポートを使用する伝送速度は**USB 1.1**接続ポートのそれよりはるかに速い。

## **1.2** 特色

本製品は多様な特色と機能を提供し、それには下記の項目が含まれ ています:

- 高画質デジタルビデオカメラ(最高 1600 万ピクセル)
- タッチスクリーン
- 予約撮影
- 予約録画
- デュアルストリーム
- 再生時の静止画キャプチャ

また、本ビデオカメラにはUSBリムーバブル・ディスク及びSDカー ド読み取り装置の機能もあります。

# **1.3** 付属品

本パッケージには下記のすべての項目がなければなりません。任何 なる項目の遺漏または損害があった場合は、直ちにお客さんの販売 業者にお問い合わせください。

①デジタルビデオカメラ ②ポーチ ③クイックガイド

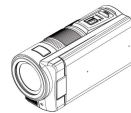

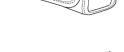

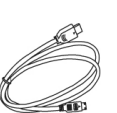

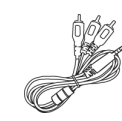

⑦USB ケーブル ⑧リチウムバッテリ ⑨変圧器

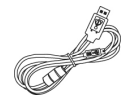

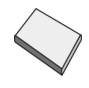

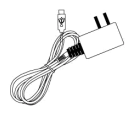

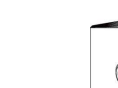

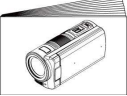

④編集ソフト ⑤HDMI ケーブル ⑥ビデオケーブル

**1.4** 本製品について  $(8)$   $(9)$  $\circledcirc$  $\circledR$ m  $\sqrt{1}$ 由地  $\odot$  $\circled{2}$  $\overline{2}$  $\overline{a}$ .  $\ddot{\circ}$  $\widehat{\mathbb{C}}$ ☜  $\circledS$ 人名 € x  $\circled{5}$  $\bigcirc$ È  $\circledast$  $O$   $\mathbb{Q}$ S  $\circled{t}$ 

|              | レンズ               | 11 | シャッター      |
|--------------|-------------------|----|------------|
| 2            | フラッシュ             | 12 | 再生ボタン      |
| $\mathbf{3}$ | セルフタイマー表示灯        | 13 | 雷源         |
| 4            | LED表示灯            | 14 | 確認ボタン      |
| 5            | モードボタン            | 15 | メニューボタン    |
| 6            | レコーディンボタン         | 16 | 雷池/メモリカード室 |
| 7            | USB/HD/TV/オーディオ出力 | 17 | ロング三脚座     |
| 8            | ステータスディスプレイ       | 18 | ハンドストラップ   |
| 9            | 喇叭孔               | 19 | マイク        |
| 10           | ズーム紐              |    |            |

# **1.5** 液晶ディスプレーの調整

写真撮影時またはビデオクリップを録画する時に、グラフに示す方 法により液晶ディスプレーを回転させてください。

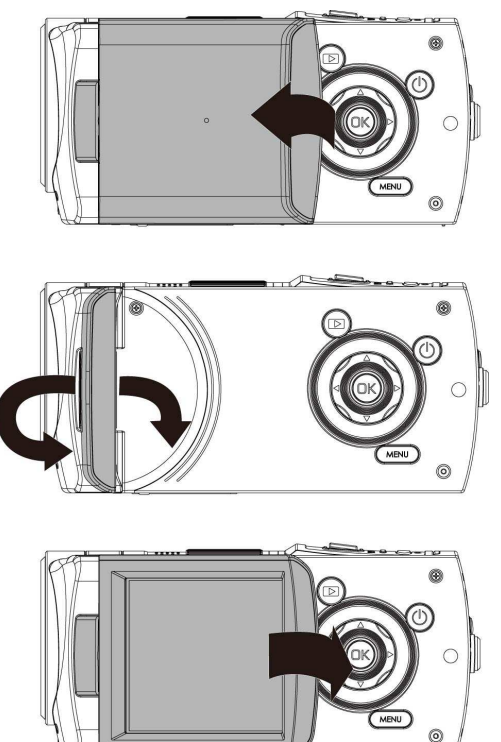

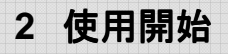

# **2.1 SD**カードを挿入

1. SDカードを挿入し、接触面が下向きであることを確定します。

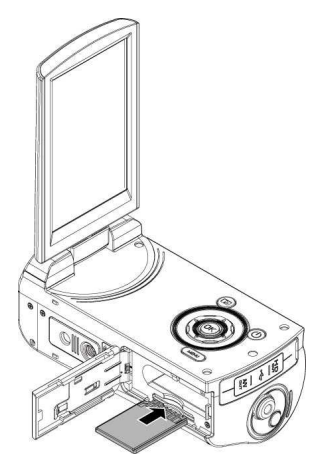

注:ファイルの損害を避けるために、ビデオカメラの電源を入れる時にSDカードを取り出 さないようにしてください。

## **2.2** バッテリー装着

メーカーまたは販売業者が提供しまたは薦めたバッテリーのみを使 用してください。

注: この説明に従ってバッテリーを正確に装着してください。バッテリー装着方法の間違 いにより本ビデオカメラの損害をもたらす可能性があります。

1. バッテリーカバーを開けます。

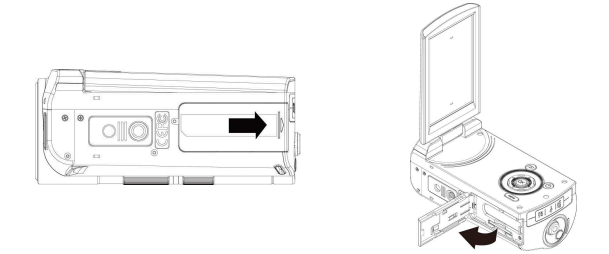

#### バッテリ容量表示

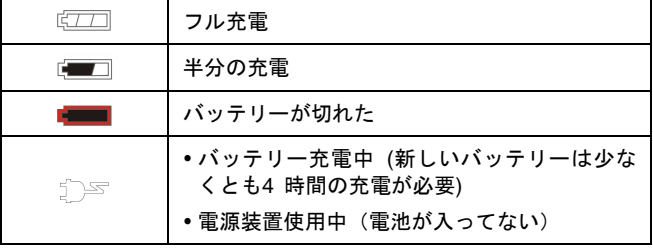

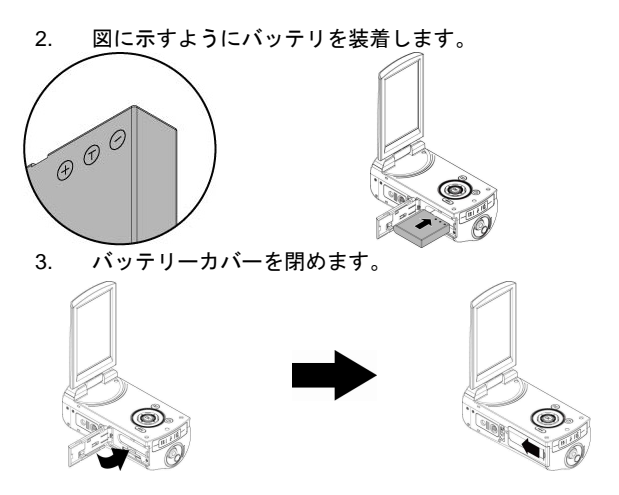

# **2.3** バッテリを充電します

お客さんは変圧器を使用しリチウムバッテリを充電することができ ます。

リチウムバッテリをビデオカメラのなかに置き、またケーブルを変 圧器に接続します。

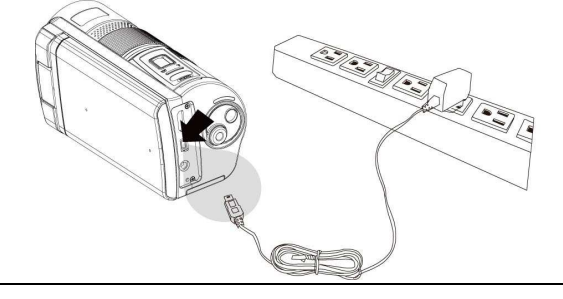

# **2.4** タッチスクリーン操作とジェスチャ機能

### **2.4.1** シングルタッチ

1. お客さんはLCDスクリーンのホットキーを触り、モードを 切り替えることができます(録画、撮影と録音)

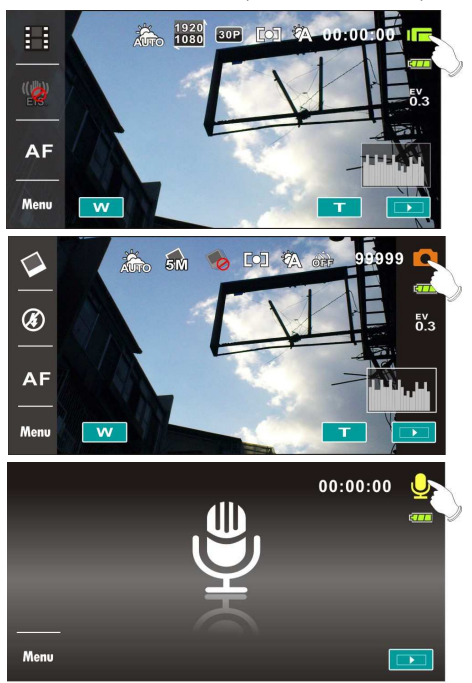

- 2. お客さんもスクリーンのホットキーを利用し、下記の設定 (ビデオカメラの機能を例に)を行うことができます:
	- $\bullet$ 静止画サイズを設定します

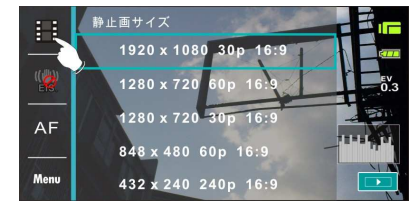

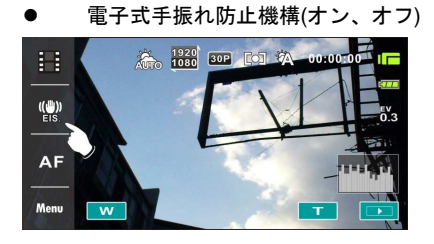

 $\bullet$ フォーカスを設定します

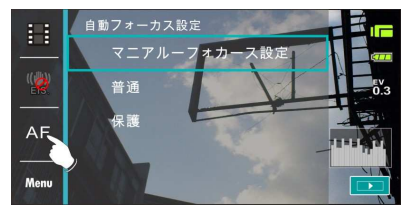

#### **2.4.2** スライド

再生モードにおいて手を右または左へスライドさせれば、前または 次のファイルを見ることができます。

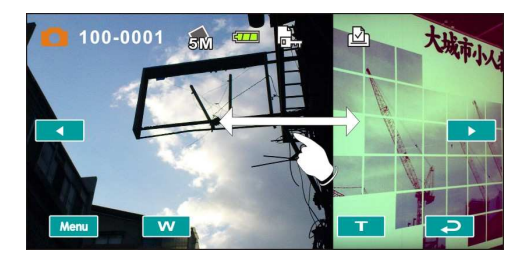

#### **2.4.3** 回転

再生モードにおいて下図に示すように、手を時計回りまたは反時計 回りに回転させれば、写真をプレービューすることができます。影 像を毎回 90度に回転させます。

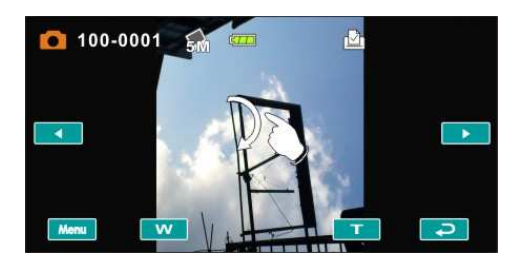

# **2.5** ボタン機能の説明

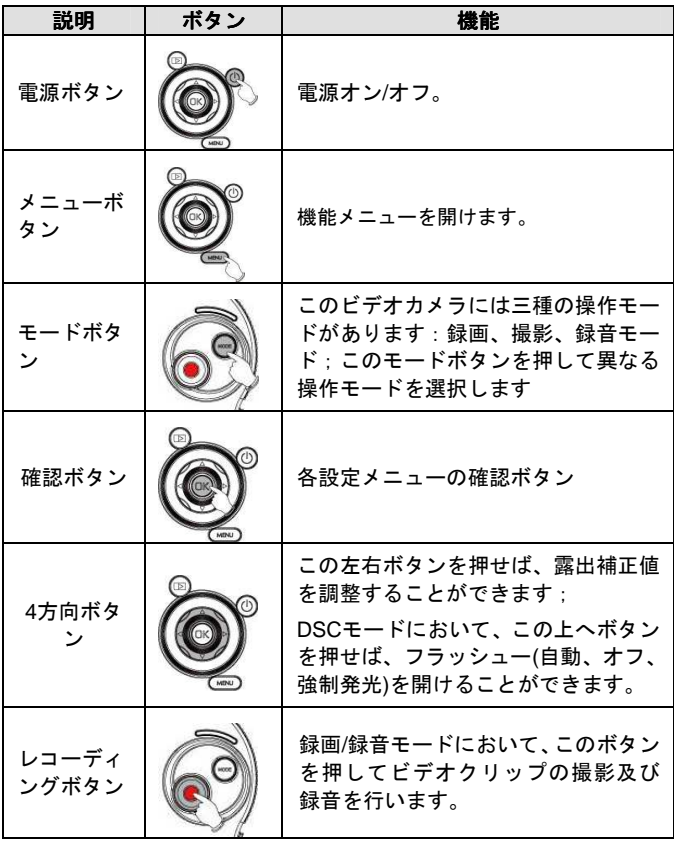

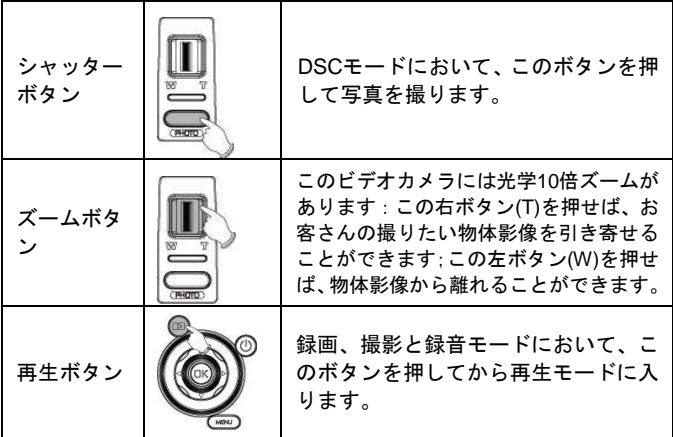

# **2.6 LED**表示灯について

下記の表はビデオカメラLED表示灯の意味を説明します:

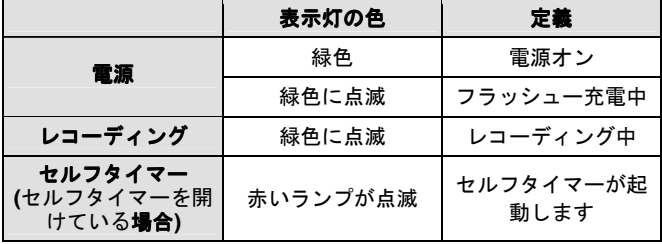

# **2.7** 使用開始前

#### **2.7.1** 日時設定

- 1. ビデオカメラの電源を開けて、初めてスタートロゴを設定 する場合は、上/下を押して選択しまたはスクリーンを触 り日付/時間を選択してください。
- 2. 4方向ボタンの左へ/右へを押してそれぞれのコラムを選 択してから、上/下を押してコラムを選択し、またはスク リーンを触りコラムを選択します。
- 3. 4方向ボタンの上/下を押して数値を調整し、確認ボタンを 押してお客さんの変更を保存しまたはクリーンを触り日 付と時間を調整してから、 OK を押して保存しまた離 れます。

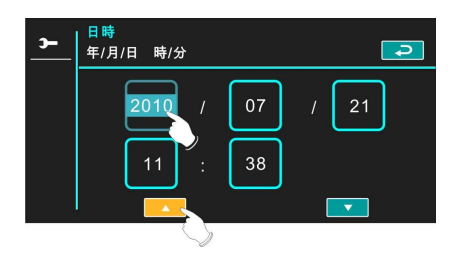

#### **2.7.2** 言語設定

- 1. 日付と時間を設定した後に、システムは自動的に言語設定 に移動します
- 2. 4方向ボタンの左/右を押してそれぞれのコラムを選択し てから、上/下を押してコラムを選択し、またはタッチス クリーンを触りコラムを選択します。
- 3. 4方向ボタンの上/下を押して、また確認ボタンを押してお 客さんの変更を保存しまたはスクリーンを触り言語を調 整してから自動保存しまた離れます。

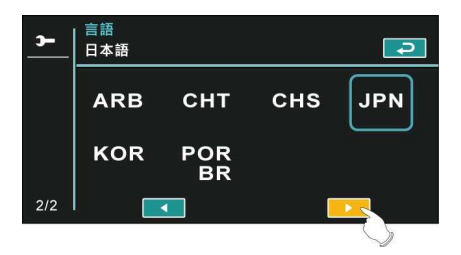

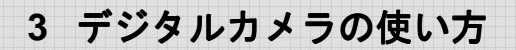

# **3.1** 録画モード

下記のアイコンの説明を参考してください

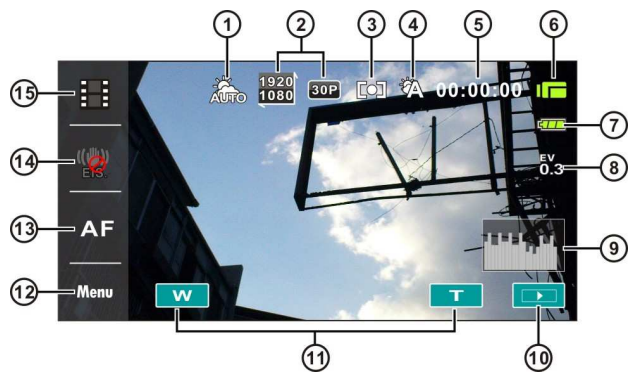

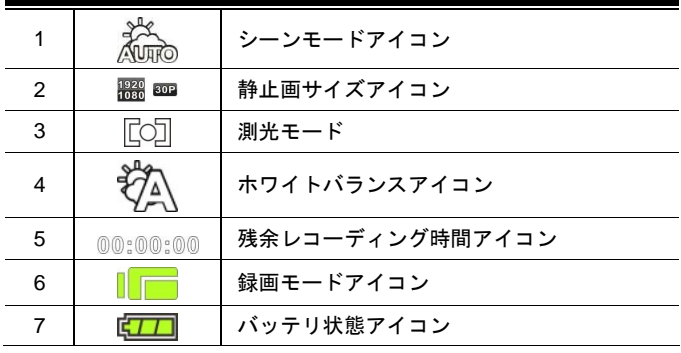

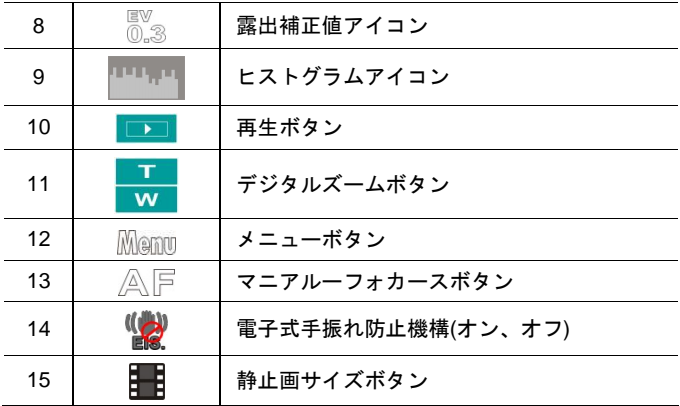

# **3.2** 録音モード

下記のアイコンの説明を参考してください

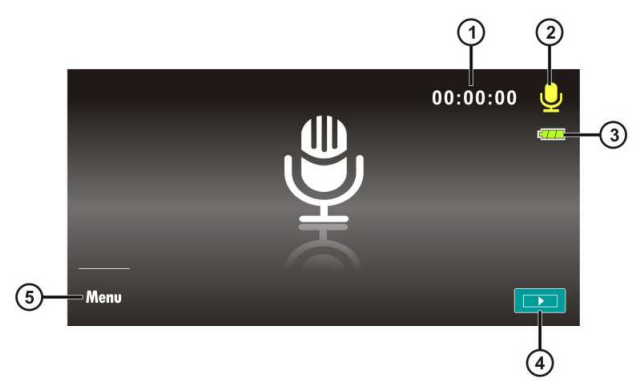

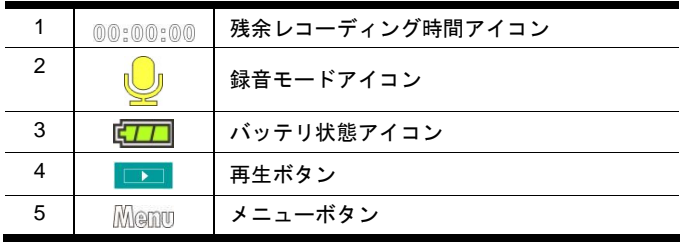

# **3.3 DSC**モードアイコン

下記のアイコンの説明を参考してください

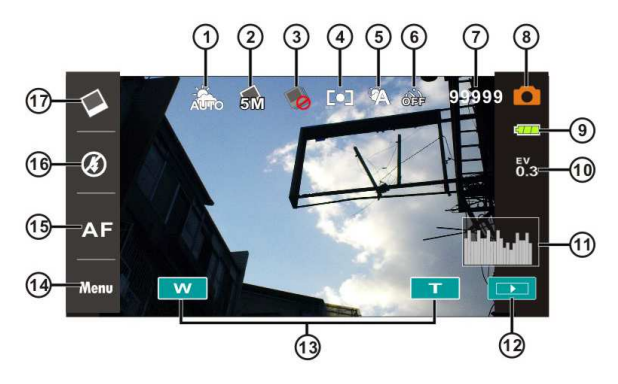

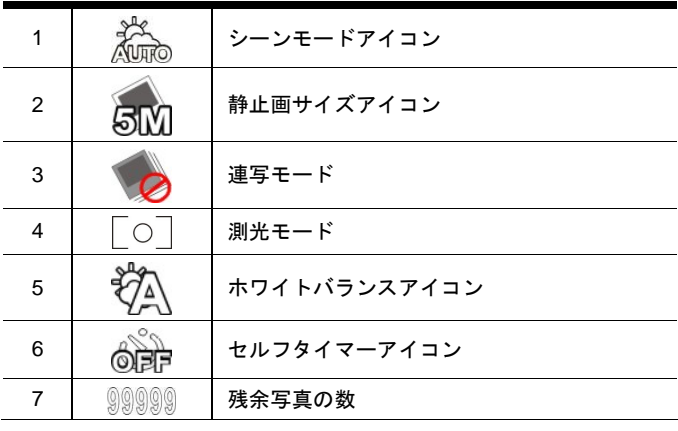

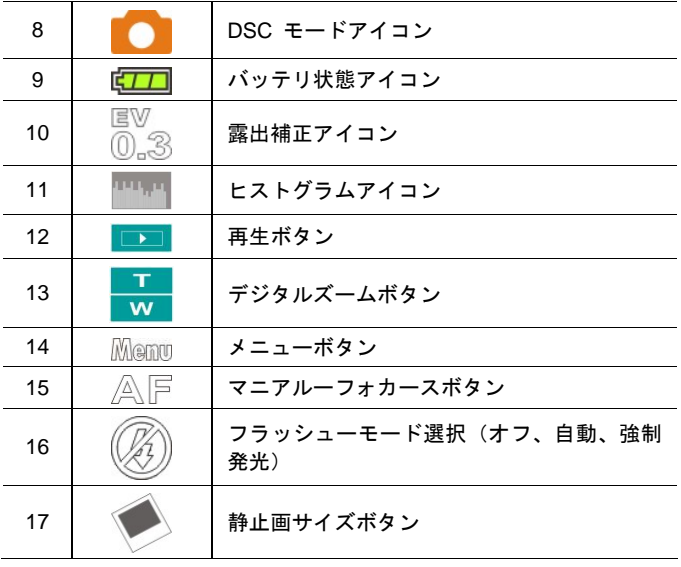

**4** ビデオカメラの使い方

## **4.1** ビデオクリップの撮影

- 1. ビデオカメラ電源を開けまたこのビデオカメラを録画モードに 設定します。
- 2. 録画ボタンを押してレコーディングを開始してから、もう一回 録画ボタンを押せばレコーディングを停止することができます。
- 3. ビデオカメラは当該ビデオクリップを自動保存します。

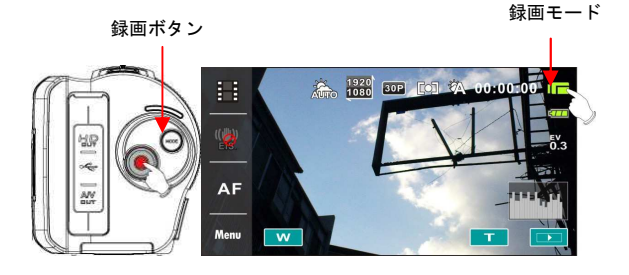

### **4.2** 録画一時停止

- 1. 録画時に、一時停止ボタンを押せば、当該影像の録画は一時停 止します。
- 2. もう一回一時停止ボタンを押せば、録画を開始します。
- 3. ビデオカメラは当該ビデオクリップを自動保存します。

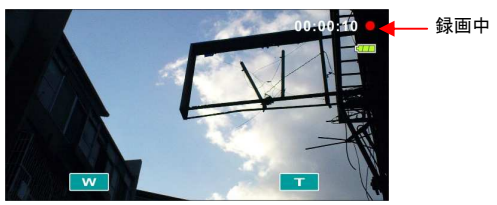

一時停止ボ タンを押す

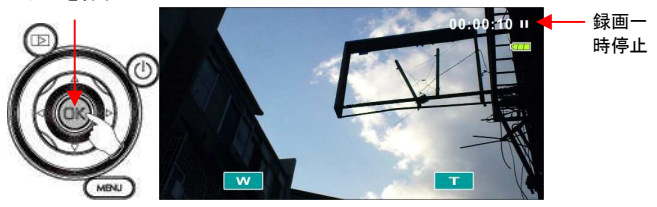

もう一回一時停止 ボタンを押す

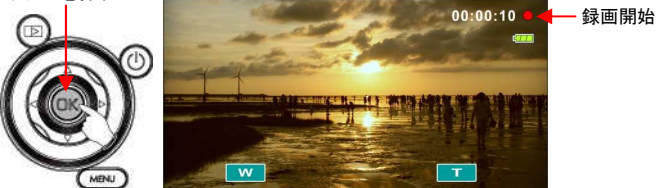

# **4.3** 写真撮影

- 1. ビデオカメラ電源を開け、モードボタンを押しまたはタッチス クリーンの右上角のホットキーを触れば、DSCモードに切り替 えることができます。
- 2. シャッターボタンを押して撮影を開始します。
- 3. ビデオカメラは当該ファイルを自動保存します。 DSC モード

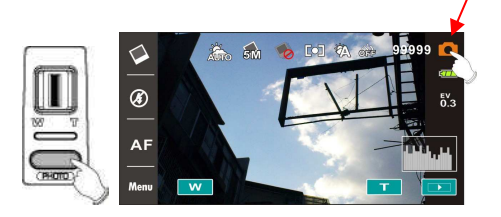

## **4.4** 録音モード

- 1. ビデオカメラ電源を開け、モードボタンを押してまたはスクリ ーンの〝録音モードボタン〞のホットキーを触れば、録音モー ドに切り替えることができます。
- 2. 録画ボタンを押してレコーディングを開始し、もう一回録画ボ タンを押せばレコーディングを停止することができます.

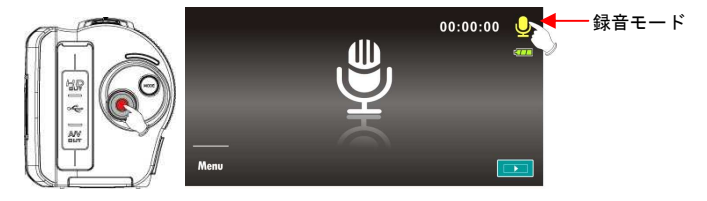

# **4.5** ビデオクリップ**/**音声の再生

1. 録画/録音モードにおいて、再生ボタンを押せば最近保存したフ ァイルは液晶ディスプレーに表示されます。

再生

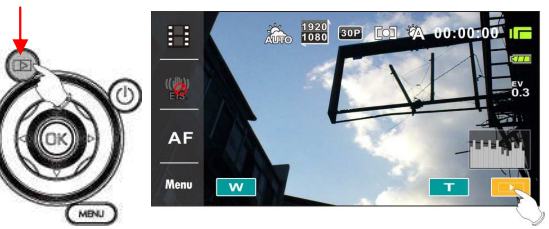

ビデオクリップ再生モ ードアイコン

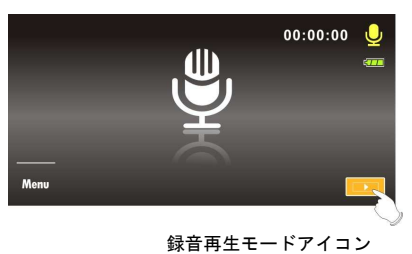

2. 4方向ボタンを使用して上/下、左/右を押せば保存したファイル をみることができます。確認ボタンを押せば再生させることが できまたはスクリーンを触りファイルの再生を選択することが できます。

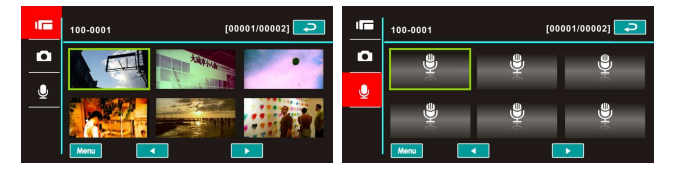

3. 再生ファイルを一時停止する場合は、録画ボタンを押してまた はスクリーンの一時停止ボタン(■▶ / Ⅱ )を触ってください。

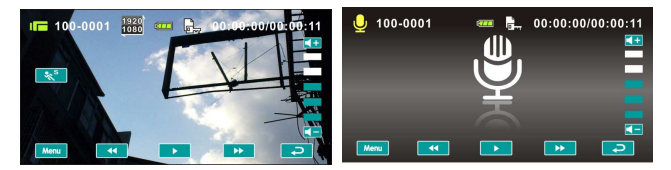

4. 再びボタンを押して録画モードに戻ります。

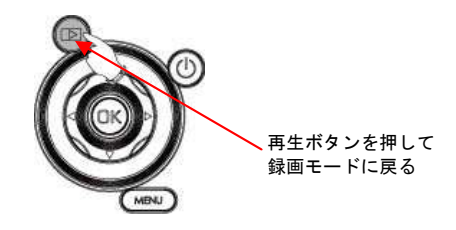

5. 再生モードにおいてスローモーション再生ボタン ※ 機能を 押してまたは上へ方向ボタンを押せば、スローモーションで再 生することができます。

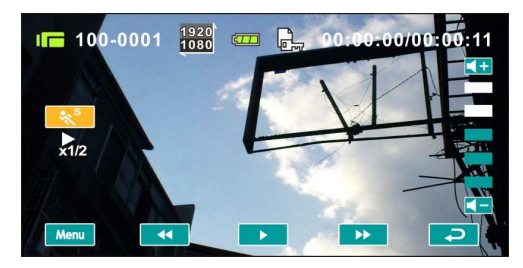

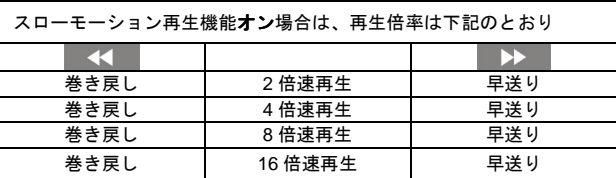

- 6. 再生ビデオクリップから静止画をキャプチャし、この機能はビ デオクリップ再生において画面をキャプチャすることができま す。
- ビデオクリップの再生画面において、シャッターボタンを押します

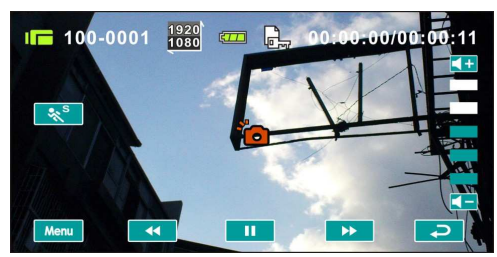

ビデオカメラは当該写真を自動保存します。

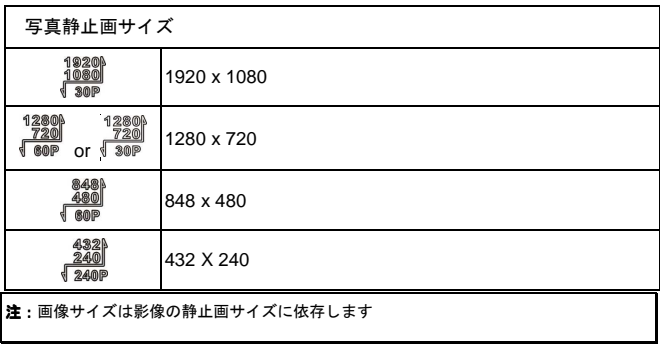

## **4.6** 撮影**/**フォトレビュー

#### **4.6.1** 写真撮影

- 1. ビデオカメラ電源を開けまたモードボタンまたはタッチスクリ ーンの "DSCモード" のホットキーを押せばDSCモードに切り 替えることができます。
- 2. シャッターボタンを押してビデオクリップを撮影し、ビデオカ メラは当該写真を自動保存します。

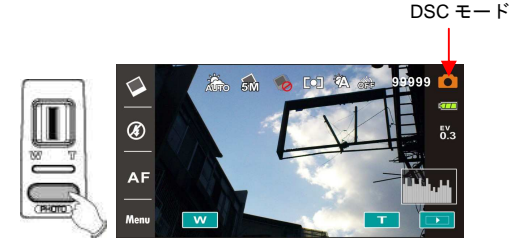

#### **4.6.2** フォトレビュー

1. DSCモードにおいて、再生ボタンを押せば保存した影像を液晶 ディスプレーに表示することができます。

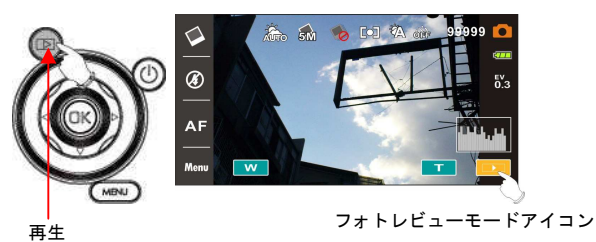
2. 4方向ボタンの上/下、左/右を移動させれば保存したファイルを 見ることができます。確認ボタンを押せばフォトレビューする ことができまたはスクリーンを触りフォトレビューを選択する ことができます。

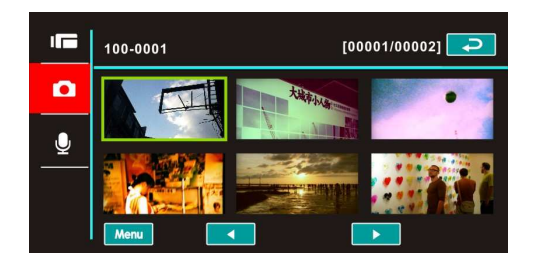

3. スクリーンを触り(Tor w )を選択し写真を拡大してから、 お客さんは影像を上/下へまたは左/右へと移動することができ ます。

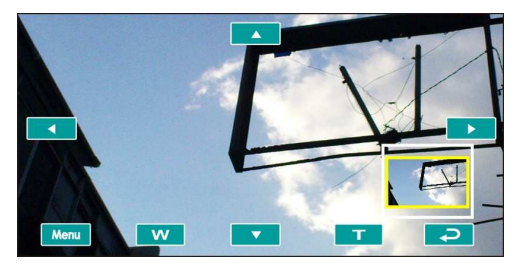

4. 再び再生ボタンを押してDSCモードに戻ります。

**5 DV**再生モード

## **5.1 DV**再生モード

下記のアイコンの説明を参考してください

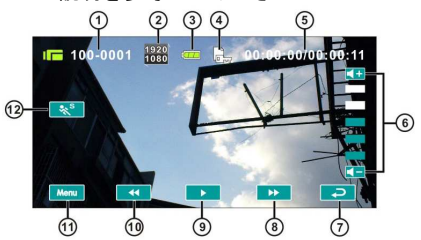

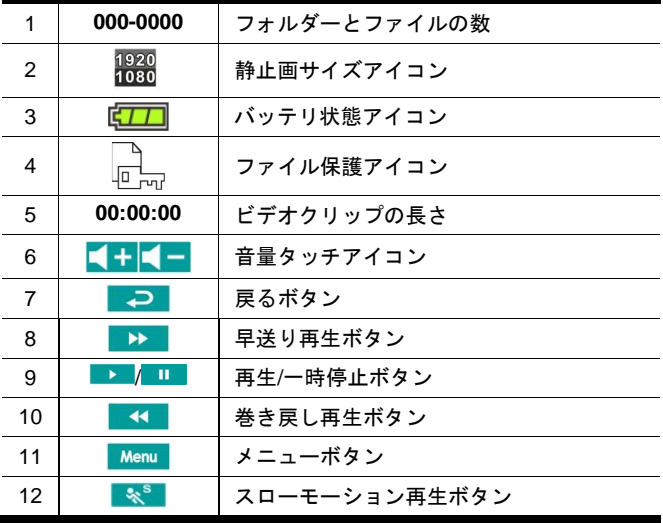

## **5.2** 録音再生モード

下記のアイコンの説明を参考してください

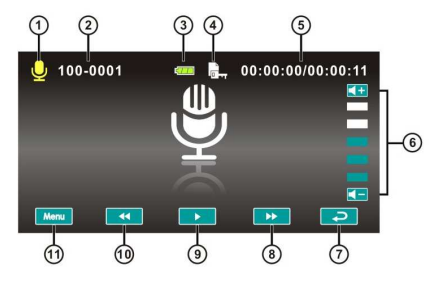

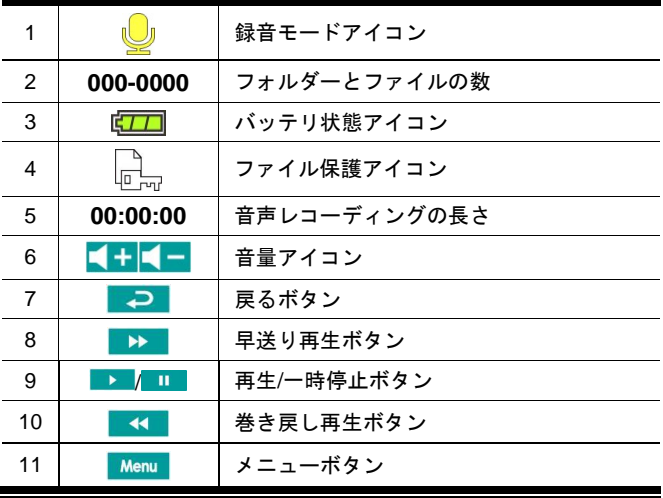

## **5.3** 写真再生モード

下記のアイコンの説明を参考してください

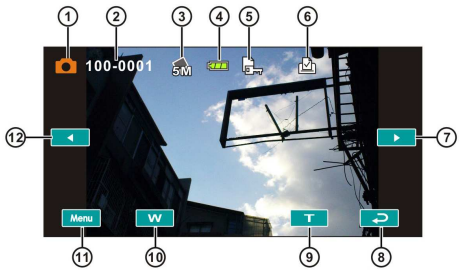

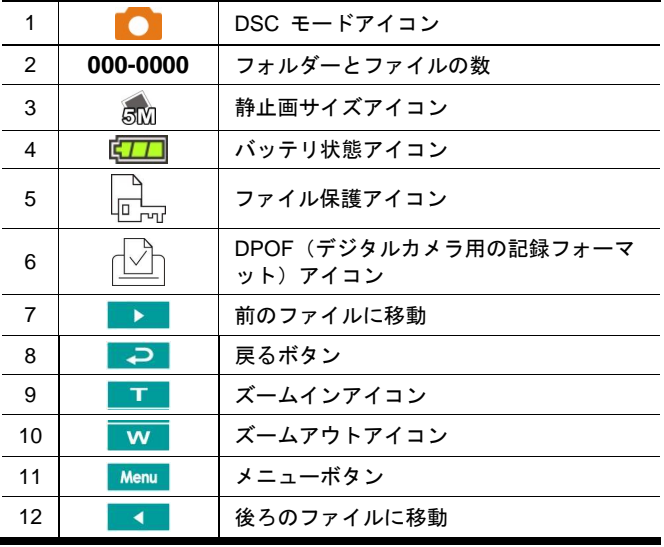

# **6** メニューオプション

本章節をよくお読みの上で、ビデオカメラを如何に設定しまた高度 な操作をどう使用するかを理解してください。

## **6.1** ビデオクリップメニュー

録画モードにある場合には、メニューボタンを押してビデオクリッ プアイテムメニューを表示します。

#### **6.1.1** 品質

- 1. ビデオカメラ電源を開けまたそれが録画モードにあることを確 定します。
- 2. メニューボタンを押してまた4方向ボタンを使用し品質アイテ ムを選択します。確認ボタンを押してサブメニューを表示しま す;またはスクリーンを触りアイテムを選択します。
- 3. 方向ボタンを使用しスーパーファイン、ファイン、ノーマルを 選択し、確認ボタンを押して確認します;またはスクリーンを 触りアイテムを選択します。

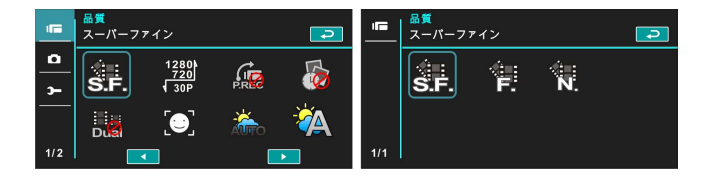

## **6.1.2** 静止画サイズ

- 1. ビデオカメラ電源を開けまたそれが録画モードにあることを確 定します。
- 2. メニューボタンを押してまた4方向ボタンを使用し静止画サイ ズアイテムを選択します。確認ボタンを押してサブメニューを 表示します;またはスクリーンを触りアイテムを選択します。
- 3. 4方向ボタンを使用し選択し確認ボタンを押して確認します;ま たはスクリーンを触りアイテムを選択します。

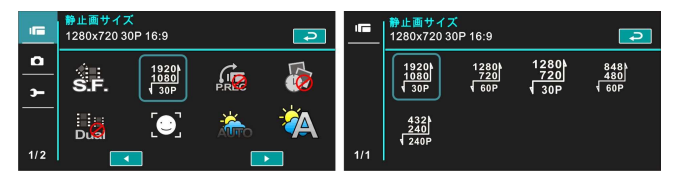

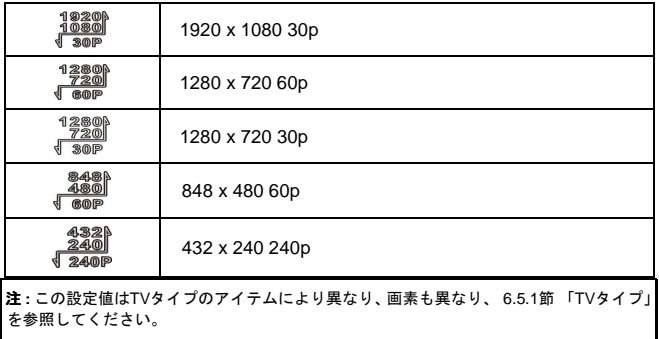

#### **6.1.3** 予約録画

- 1. ビデオカメラ電源を開けまたそれが録画モードにあることを確 定します。
- 2. メニューボタンを押してまた4方向ボタンを使用し予約録画ア イテムを選択します。確認ボタンを押してサブメニューを表示 します;またはスクリーンを触りアイテムを選択します。
- 3. 4方向ボタンを使用しオフ、オンを選択し、確認ボタンを押して 確認します;またはスクリーンを触りアイテムを選択します。

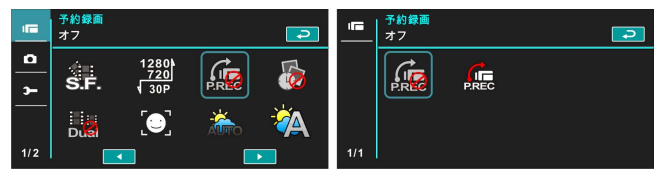

#### **6.1.4** 予約撮影

- 1. ビデオカメラ電源を開けまたそれが録画モードにあることを確 定します。
- 2. メニューボタンを押してまた4方向ボタンを使用し予約撮影ア イテムを選択します。確認ボタンを押してサブメニューを表示 します;またはスクリーンを触りアイテムを選択します。
- 3. 4方向ボタンを使用しオフ、間隔1分、間隔5分、間隔30分を選択 し確認ボタンを押して確認します;またはスクリーンを触りア イテムを選択します。

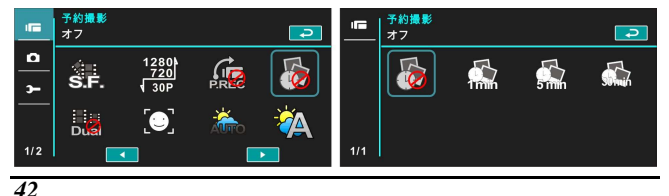

#### **6.1.5** デュアルストリーム

- 1. ビデオカメラ電源を開けまたそれが録画モードにあることを確 定します。
- 2. メニューボタンを押してまた4方向ボタンを使用しデュアルス トリームアイテムを選択します 。確認ボタンを押してサブメニ ューを表示します;またはスクリーンを触りアイテムを選択し ます。
- 3. 4方向ボタンを使用しオフ、オンを選択し、確認ボタンを押して 確認します;またはスクリーンを触りアイテムを選択します。

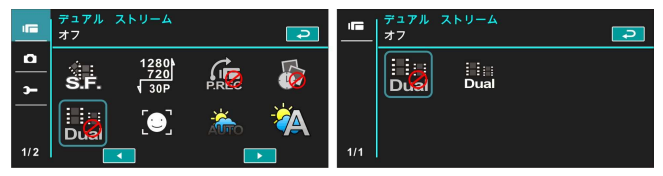

#### **6.1.6** 顔認識

- 1. ビデオカメラ電源を開けまたそれが録画モードにあることを確 定します。
- 2. メニューボタンを押してまた4方向ボタンを使用し顔認識アイ テムを選択します。確認ボタンを押してサブメニューを表示し ます;またはスクリーンを触りアイテムを選択します。
- 3. 4方向ボタンを使用しオフ、オンを選択し、確認ボタンを押して 確認します;またはスクリーンを触りアイテムを選択します。

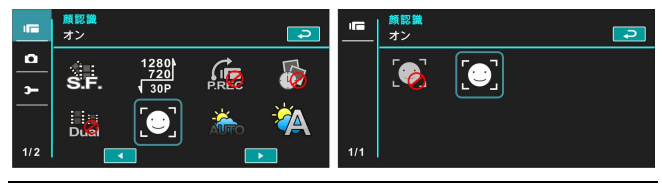

#### **6.1.7** シーンモード

- 1. ビデオカメラ電源を開けまたそれが録画モードにあることを確 定します。
- 2. メニューボタンを押してまた4方向ボタンを使用しシーンモー ドアイテムを選択します。確認ボタンを押してサブメニューを 表示します;またはスクリーンを触りアイテムを選択します。
- 3. 4方向ボタンを使用し自動、夜間、運動、景色、肖像、夕暮れ、 砂/雪、花、花火、水族館を選択します。確認ボタンを押して確 認します;またはスクリーンを触りアイテムを選択します。

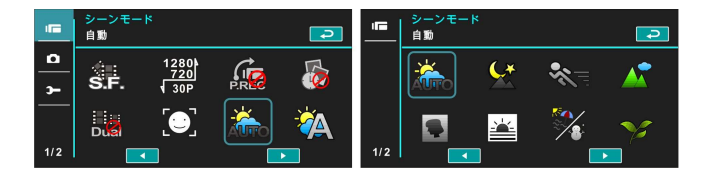

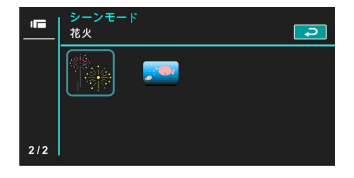

## **6.1.8** ホワイトバランス

- 1. ビデオカメラ電源を開けまたそれが録画モードにあることを確 定します。
- 2. メニューボタンを押してまた4方向ボタンを使用しホワイトバ ランスアイテムを選択します。確認ボタンを押してサブメニュ ーを表示します;またはスクリーンを触りアイテムを選択しま す。
- 3. 4方向ボタンを使用し自動、白熱灯、日光、曇り、蛍光灯または プリセットを選択します。確認ボタンを押して確認します;ま たはスクリーンを触りアイテムを選択します。

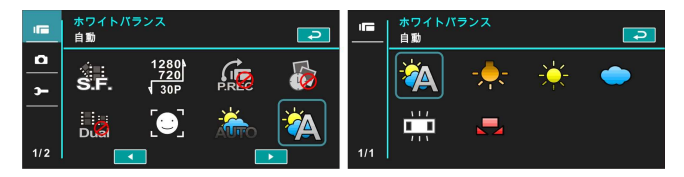

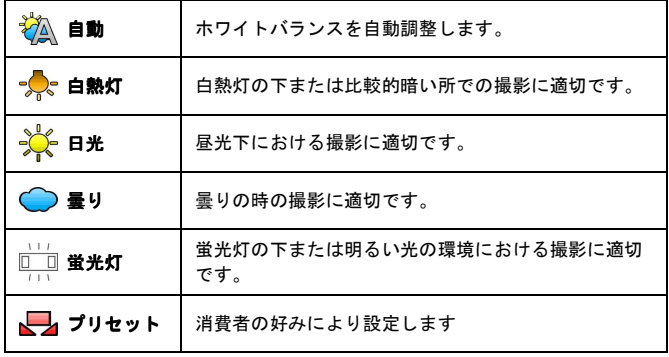

#### **6.1.9** 効果

- 1. ビデオカメラ電源を開けまたそれが録画モードにあることを確 定します。
- 2. メニューボタンを押してまた4方向ボタンを使用し効果アイテ ムを選択します。確認ボタンを押してサブメニューを表示しま す;またはスクリーンを触りアイテムを選択します。
- 3. 4方向ボタンを使用し普通、アート、セピア、ネガ、白黒または 鮮明を選択します。確認ボタンを押して確認します;またはス クリーンを触りアイテムを選択します。

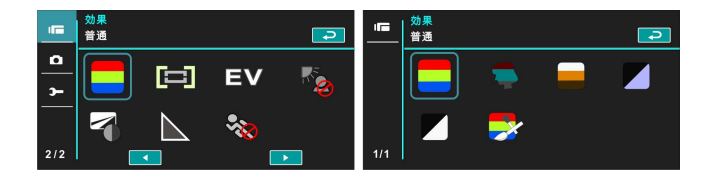

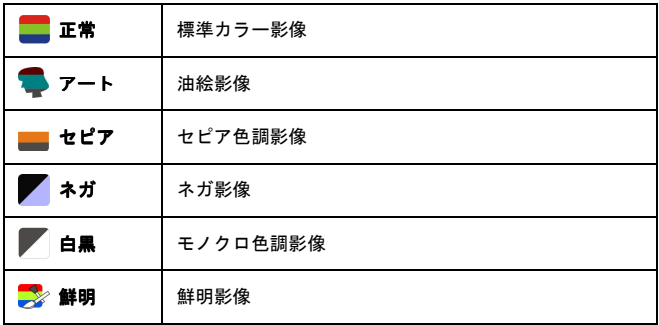

#### **6.1.10** 測光

- 1. ビデオカメラ電源を開けまたそれが録画モードにあることを確 定します。
- 2. メニューボタンを押してまた4方向ボタンを使用し測光アイテ ムを選択します。確認ボタンを押してサブメニューを表示しま す;またはスクリーンを触りアイテムを選択します。
- 3. 4方向ボタンを使用し中央測光、平均測光またはスポット測光ア イテムを選択します。確認ボタンを押して確認します;または スクリーンを触りアイテムを選択します。

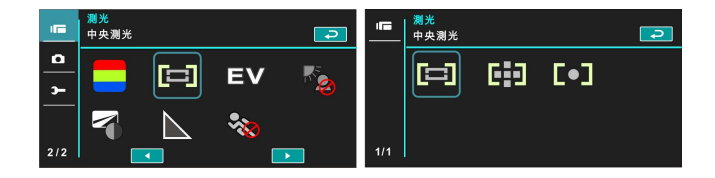

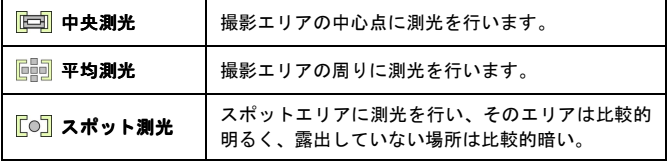

#### **6.1.11** 露出補正

この機能を使用し露出値を調整し、範囲は -2.0EVから+2.0EVまで (間隔ごとに0.3EV)であり、EV値が高いほど影像が明るい。

- 1. ビデオカメラ電源を開けまたそれが録画モードにあることを確 定します。
- 2. メニューボタンを押してまた4方向ボタンを使用し露出補正ア イテムを選択します。確認ボタンを押してサブメニューを表示 します;またはスクリーンを触りアイテムを選択します。
- 3. 4方向ボタンを使用し左右を押せば逓増または逓減することが できます。確認ボタンを押して確認します;またはスクリーン を触りアイテムを選択します。

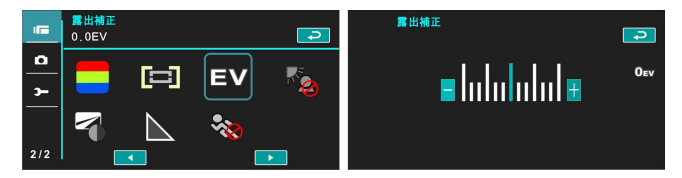

#### **6.1.12** 逆光

- 1. ビデオカメラ電源を開けまたそれが録画モードにあることを確 定します。
- 2. メニューボタンを押してまた4方向ボタンを使用し逆光アイテ ムを選択します。確認ボタンを押してサブメニューを表示しま す;またはスクリーンを触りアイテムを選択します。
- 3. 4方向ボタンを使用しオンまたはオフ、オンアイテムを選択しま す。確認ボタンを押して確認します;またはスクリーンを触り アイテムを選択します。

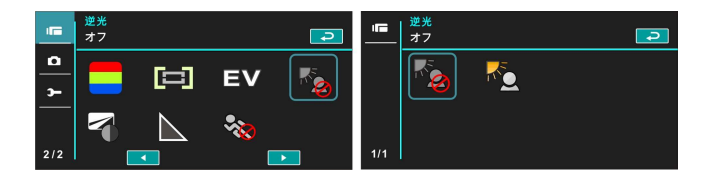

#### **6.1.13** コントラスト

- 1. ビデオカメラ電源を開けまたそれが録画モードにあることを確 定します。
- 2. メニューボタンを押してまた4方向ボタンを使用し選択コント ラストアイテム。 確認ボタンを押してサブメニューを表示しま す;またはスクリーンを触りアイテムを選択します。
- 3. 4方向ボタンを使用し標準、強烈またはソフトのアイテムを選択 します。確認ボタンを押して確認します;またはスクリーンを 触りアイテムを選択します。

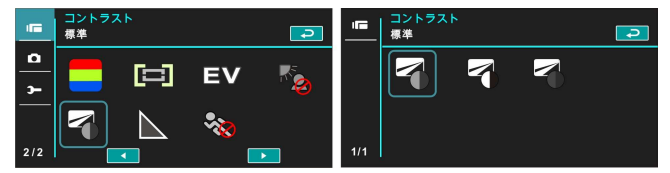

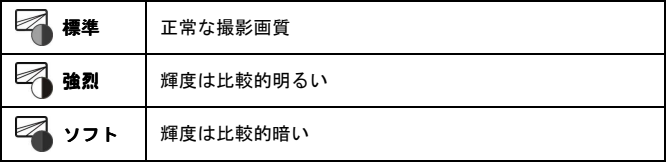

#### **6.1.14** シャープネス

- 1. ビデオカメラ電源を開けまたそれが録画モードにあることを確 定します。
- 2. メニューボタンを押してまた4方向ボタンを使用しシャープネ スアイテムを選択します。 確認ボタンを押してサブメニューを 表示します;またはスクリーンを触りアイテムを選択します。
- 3. 4方向ボタンを使用し標準、強烈またはソフトのアイテムを選択 します。確認ボタンを押して確認します;またはスクリーンを 触りアイテムを選択します。

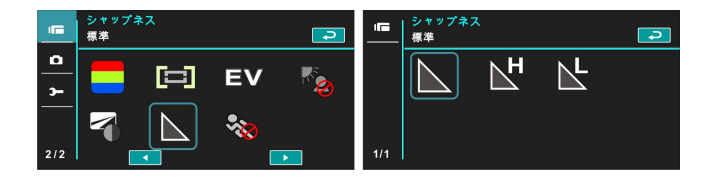

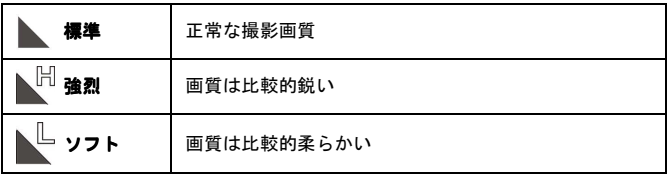

#### **6.1.15** 動き検出

- 1. ビデオカメラ電源を開けまたそれが録画モードにあることを確 定します。
- 2. メニューボタンを押してまた4方向ボタンを使用し動き検出ア イテムを選択します。 確認ボタンを押してサブメニューを表示 します;またはスクリーンを触りアイテムを選択します。
- 3. 4方向ボタンを使用しオン、オフを選択します。確認ボタンを押 して確認します;またはスクリーンを触りアイテムを選択しま す。

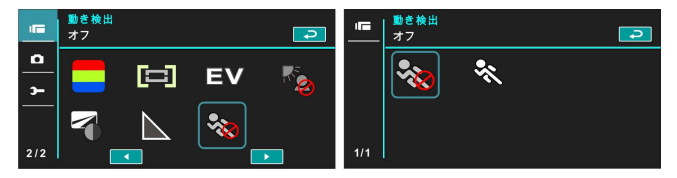

動き検出機能を開けるときに、下記のアイコンが現れます:

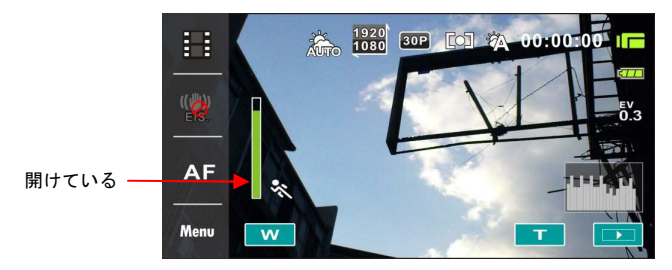

緑の柱がいっぱいになった場合は、攝影ボタンを押さなくても、自 動的に録画します。

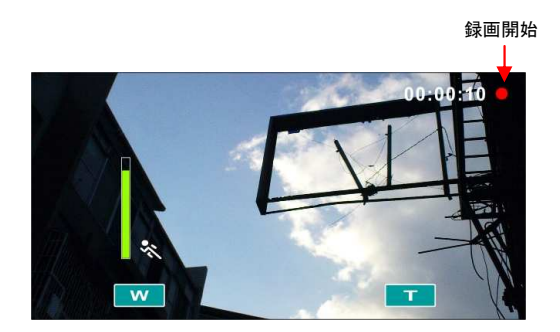

緑の柱が消えた場合は、攝影ボタンを押さなくても、自動的に録画 を終了します。

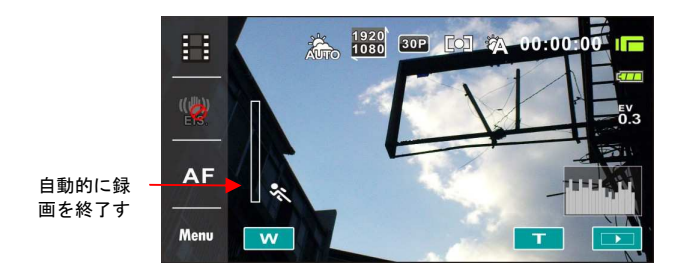

## **6.2** ビデオクリップ**/**録音再生メニュー

ビデオクリップ/録音再生モードのもとでは、メニューボタンを押せばビ デオクリップ再生のメニューを表示することができます。

#### **6.2.1** ファイル保護

- 1. ビデオカメラ電源を開けまた録画/録音再生モードにあることを確 定します。
- 2. メニューボタンを押してまた4方向ボタンを使用し選択しまたはス クリーンを触り保護アイテムを選択します。 また確認ボタンを押し てサブメニューを表示します;またはスクリーンを触りアイテムを 選択します。

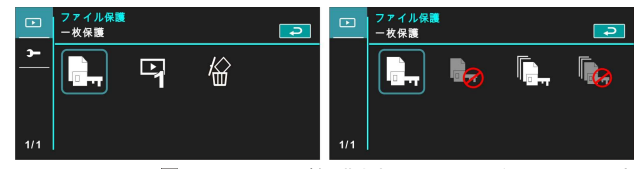

3. このアイコン Mはファイルが保護されていることを示しています

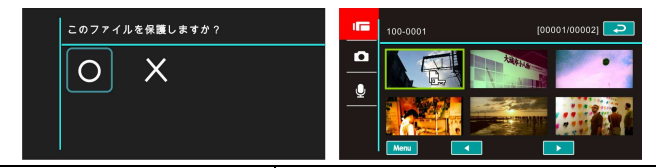

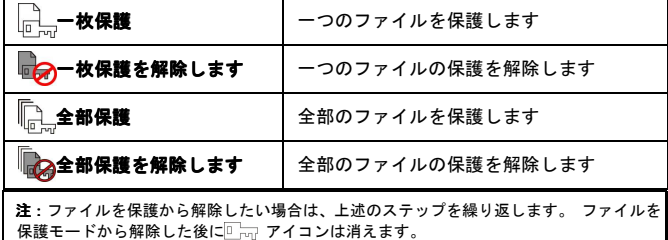

### **6.2.2** 再生項目

- 1. ビデオカメラ電源を開けまた録画/録音再生モードにあることを 確定します。
- 2. 4方向ボタンを押して再生項目を選択しサブメニューに入り;ま たはスクリーンを触りアイテムを選択します。
- 3. 4方向ボタンを使用し一枚再生、全部再生、一枚リピートまたは 全部リピートアイテムを選択しまた確認ボタンを押します;ま たはスクリーンを触りアイテムを選択します。影像は自動再生 します。

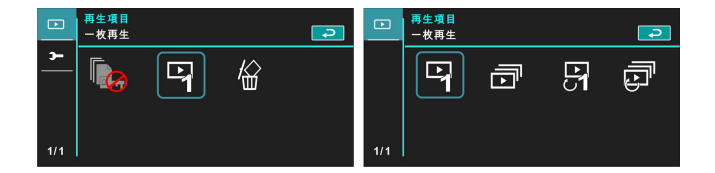

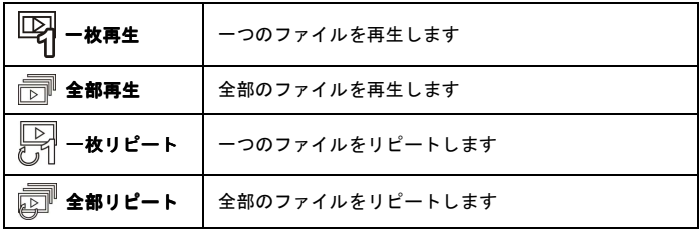

#### **6.2.3** 削除

- 1. ビデオカメラ電源を開けまた録画/録音再生モードにあることを確 定します。
- 2. 削除するファイルを選択しメニューボタン/4方向ボタンを押して下 へ削除アイテムを選択します;またはクリーンを触りアイテムを選 択します。
- 3. 4方向ボタンを使用し/スクリーンを触り1つを削除、すべてを削除、 選択を削除のアイテムを選択し、確認ボタンを押して削除します。

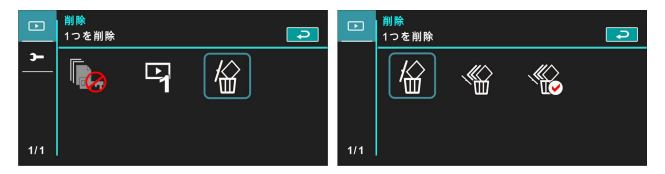

4. 4方向ボタンを使用し/スクリーンを触り"はい"または"いえ"を 選択し確認ボタンを押して削除します。

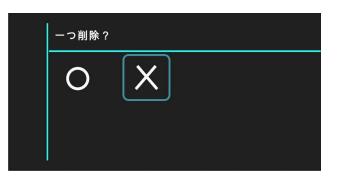

5. あるファイルを削除したい場合は、"選択を削除"アイテムを選択 することができます。

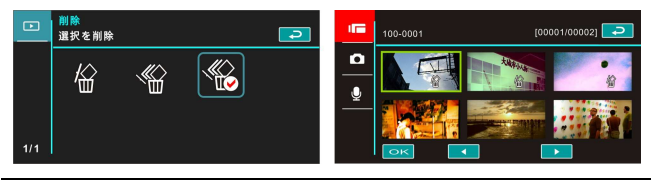

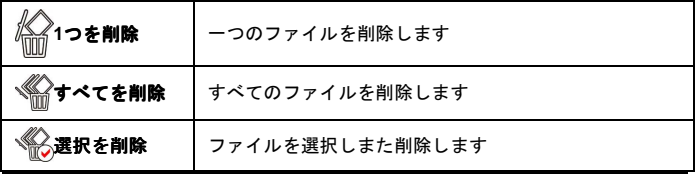

注: 削除されたファイルは元に戻すことができないので、従って削除する前にお客さんは ファイルを保存したかどうかを確定してください。 保護されたファイルは削除されること ができません。 削除前にお客さんはまずファイルを解除しなければなりません。

## **6.3** 撮影メニュー

DSCモードのもとでは、メニューボタンを押して写真アイテムメニ ューを表示します。

#### **6.3.1** 品質

- 1. ビデオカメラ電源を開けまたDSCモードにあることを確定します。
- 2. メニューボタンを押してまた4方向ボタンを使用し影像品質アイテ ムを選択します。確認ボタンを押してサブメニューを表示します; またはスクリーンを触りアイテムを選択します。
- 3. 4方向ボタンを使用しスーパーファイン、ファイン、ノーマルを選択 し確認ボタンを押して確認します;またはスクリーンを触りアイテ ムを選択します。

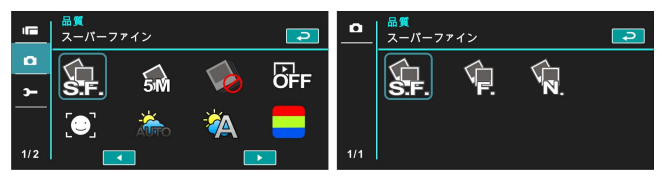

## **6.3.2** 写真サイズ

- 1. ビデオカメラ電源を開けまたDSCモードにあることを確定します。
- 2. メニューボタンを押してまた4方向ボタンを使用し写真サイズアイ テムを選択します。確認ボタンを押してサブメニューを表示しま す;またはスクリーンを触りアイテムを選択します。
- 3. 4方向ボタンを使用し16M、10M、5M、または3Mを選択し確認ボタ ンを押して確認します;またはスクリーンを触りアイテムを選択し ます。

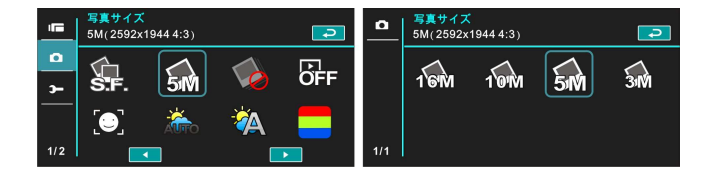

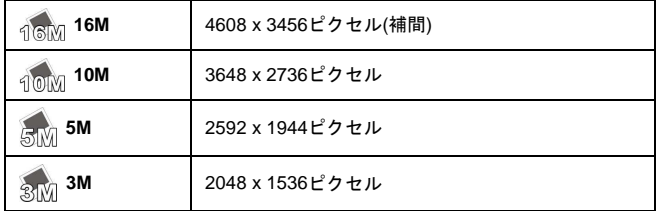

#### **6.3.3** 撮影モード

- 1. ビデオカメラ電源を開けまたDSCモードにあることを確定します。
- 2. メニューボタンを押してまた4方向ボタンを使用し撮影モードアイ テムを選択します。確認ボタンを押してサブメニューを表示しま す;またはスクリーンを触りアイテムを選択します。
- 3. 4方向ボタンを使用し正常モード、連写モード、AEBモード、高速連 写または超高速連写を選択します。確認ボタンを押して確認しま す;またはスクリーンを触りアイテムを選択します。

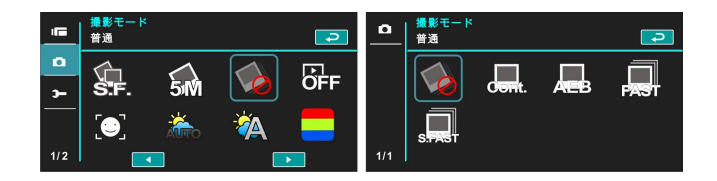

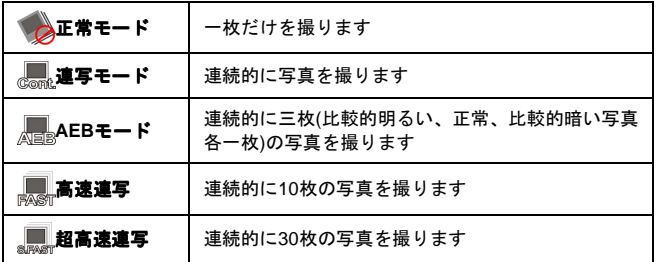

## **6.3.4** インスタントビュー

- 1. ビデオカメラ電源を開けまたDSCモードにあることを確定します。
- 2. メニューボタンを押してまた4方向ボタンを使用しインスタントビ ューアイテムを選択します。確認ボタンを押してサブメニューを表 示します;またはスクリーンを触りアイテムを選択します。
- 3. 4方向ボタンを使用しオフ、プレービュー1秒、プレービュー3秒、プ レービュー5秒を選択します。確認ボタンを押して確認します;また はスクリーンを触りアイテムを選択します。

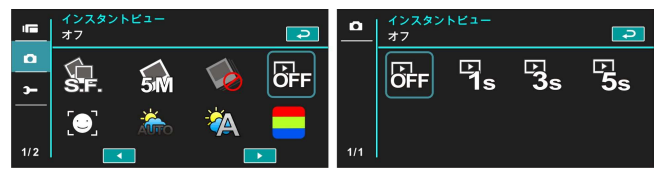

#### **6.3.5** 顔認識

- 1. ビデオカメラ電源を開けまたDSCモードにあることを確定します。
- 2. メニューボタンを押してまた4方向ボタンを使用し顔認識アイテム を選択します。確認ボタンを押してサブメニューを表示します;ま たはスクリーンを触りアイテムを選択します。
- 3. 4方向ボタンを使用しオフ、オンを選択し、確認ボタンを押して確認 します;またはスクリーンを触りアイテムを選択します。

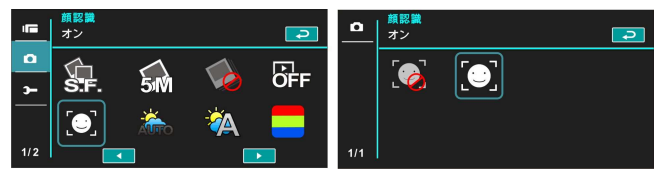

#### **6.3.6** シーンモード

- 1. ビデオカメラ電源を開けまたDSCモードにあることを確定します。
- 2. メニューボタンを押してまた4方向ボタンを使用しシーンモードア イテムを選択します。確認ボタンを押してサブメニューを表示しま す;またはスクリーンを触りアイテムを選択します。
- 3. 4方向ボタンを使用し自動、夜間、運動、景色、肖像、夕暮れ、砂/ 雪、花、花火、水族館を選択します。 確認ボタンを押して確認しま す;またはスクリーンを触りアイテムを選択します。

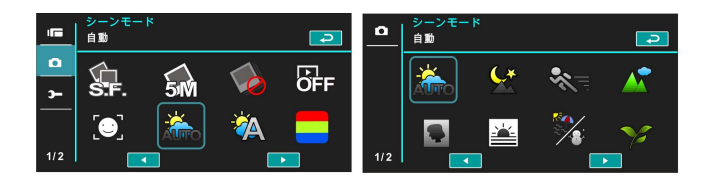

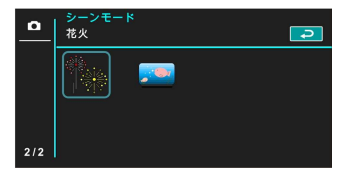

## **6.3.7** ホワイトバランス

- 1. ビデオカメラ電源を開けまたDSCモードにあることを確定します。
- 2. メニューボタンを押してまた4方向ボタンを使用しホワイトバラン スアイテムを選択します。確認ボタンを押してサブメニューを表示 します;またはスクリーンを触りアイテムを選択します。
- 3. 4方向ボタンを使用し自動、白熱灯、日光、曇り、蛍光灯またはプリ セットを選択します。確認ボタンを押して確認します;またはスク リーンを触りアイテムを選択します。

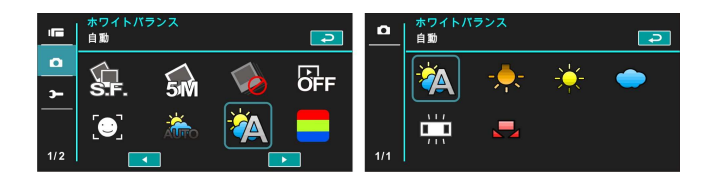

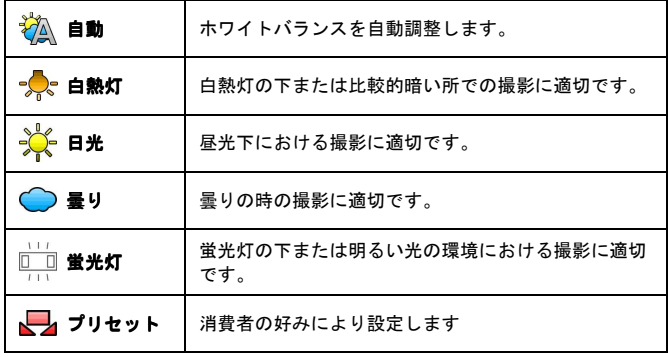

### **6.3.8** 効果

- 1. ビデオカメラ電源を開けまたDSCモードにあることを確定します。
- 2. メニューボタンを押してまた4方向ボタンを使用し効果アイテムを 選択します。確認ボタンを押してサブメニューを表示します;また はスクリーンを触りアイテムを選択します。
- 3. 4方向ボタンを使用し普通、アート、セピア、ネガ、白黒または鮮明 を選択します。確認ボタンを押して確認します;またはスクリーン を触りアイテムを選択します。

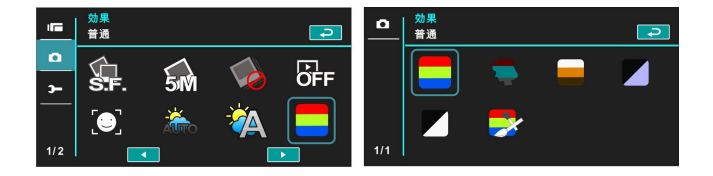

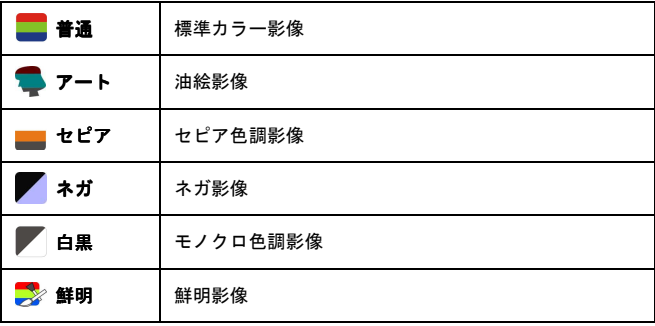

## **6.3.9** 測光

- 1. ビデオカメラ電源を開けまたDSCモードにあることを確定します。
- 2. メニューボタンを押してまた4方向ボタンを使用し測光アイテムを 選択します。確認ボタンを押してサブメニューを表示します;また はスクリーンを触りアイテムを選択します。
- 3. 4方向ボタンを使用し中央測光、平均測光、スポット測光アイテムを 選択します。確認ボタンを押して確認します;またはスクリーンを 触りアイテムを選択します。

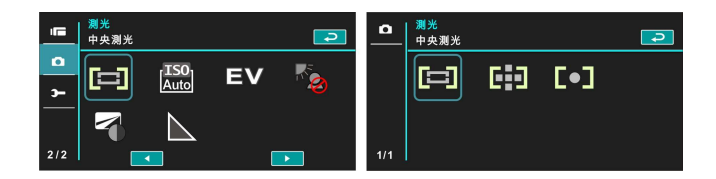

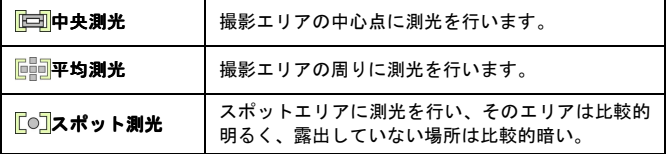

### **6.3.10 ISO**値設定

- 1. ビデオカメラ電源を開けまたDSCモードにあることを確定します。
- 2. メニューボタンを押してまた4方向ボタンを使用しAE ISOアイテム を選択します。確認ボタンを押してサブメニューを表示します;ま たはスクリーンを触りアイテムを選択します。
- 3. 4方向ボタンを使用しISO自動、100、200、400、800、1600、3200、 6400のアイテムを選択します。確認ボタンを押して確認します;ま たはスクリーンを触りアイテムを選択します。

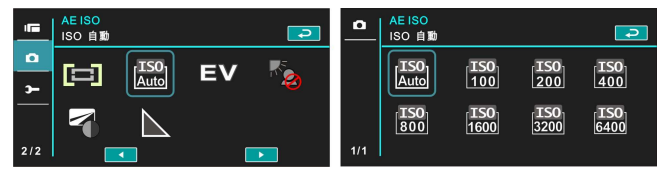

#### **6.3.11** 露出補正

この機能を使用し露出値を調整し、範囲は -2.0EVから+2.0EV(間隔ごと に0.3EV)まで、EV値が高いほど影像はもっと明るい。

- 1. ビデオカメラ電源を開けまたDSCモードにあることを確定します。
- 2. メニューボタンを押してまた4方向ボタンを使用し露出補正アイテ ムを選択します。 確認ボタンを押してサブメニューを表示します; またはスクリーンを触りアイテムを選択します。
- 3. 4方向ボタンを使用し左右を選択し押せば逓増または逓減すること ができます。確認ボタンを押して確認します;またはスクリーンを 触りアイテムを選択します。

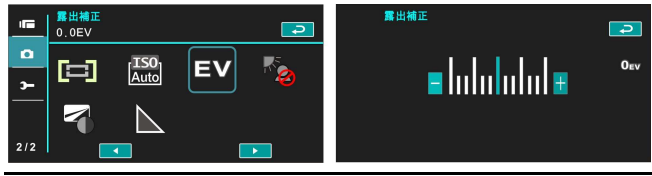

*64*

## **6.3.12** 逆光

- 1. ビデオカメラ電源を開けまたDSCモードにあることを確定します。
- 2. メニューボタンを押してまた4方向ボタンを使用し逆光アイテムを 選択します。 確認ボタンを押してサブメニューを表示します;また はスクリーンを触りアイテムを選択します。
- 3. 4方向ボタンを使用しオフまたはオンのアイテムを選択します。確認 ボタンを押して確認します;またはスクリーンを触りアイテムを選 択します。

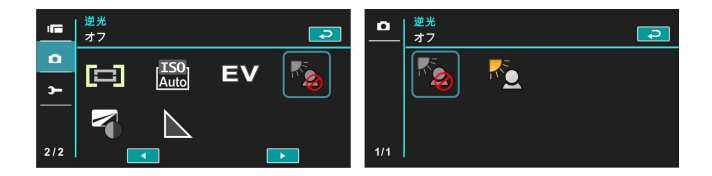

## **6.3.13** コントラスト

- 1. ビデオカメラ電源を開けまたDSCモードにあることを確定します。
- 2. メニューボタンを押してまた4方向ボタンを使用しコントラストア イテムを選択します。確認ボタンを押してサブメニューを表示しま す;またはスクリーンを触りアイテムを選択します。
- 3. 4方向ボタンを使用し標準、強烈またはソフトのアイテムを選択しま す。確認ボタンを押して確認します;またはスクリーンを触りアイ テムを選択します。

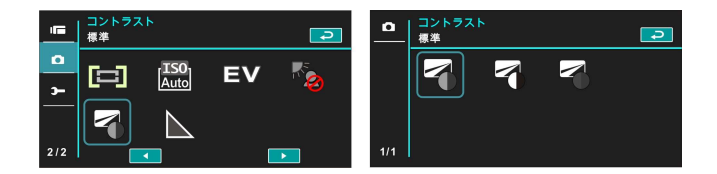

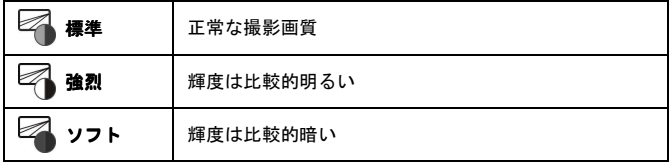

## **6.3.14** シャープネス

- 1. ビデオカメラ電源を開けまたDSCモードにあることを確定します。
- 2. メニューボタンを押してまた4方向ボタンを使用しシャープネスア イテムを選択します。 確認ボタンを押してサブメニューを表示しま す;またはスクリーンを触りアイテムを選択します。
- 3. 4方向ボタンを使用し標準、強烈またはソフトのアイテムを選択しま す。確認ボタンを押して確認します;またはスクリーンを触りアイ テムを選択します。

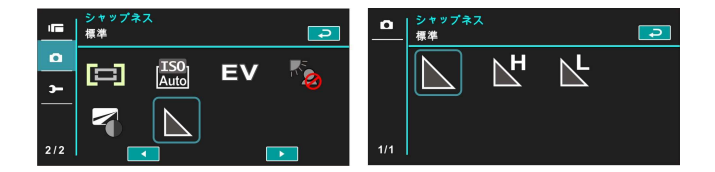

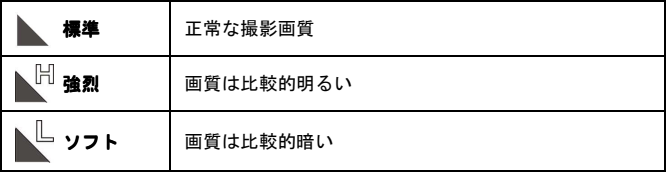

## **6.4** 写真再生メニュー

#### **6.4.1** ファイル保護

- 1. ビデオカメラ電源を開けまた再生モードにあることを確定します。
- 2. メニューボタンを押してまた4方向ボタンを使用し選択しまたはス クリーンを触り保護アイテムを選択します。また確認ボタンを押し てサブメニューを表示します;またはスクリーンを触りアイテムを 選択します。

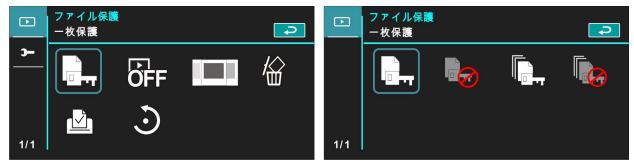

3. このアイコン 国語 はファイルが保護されていることを示していま す

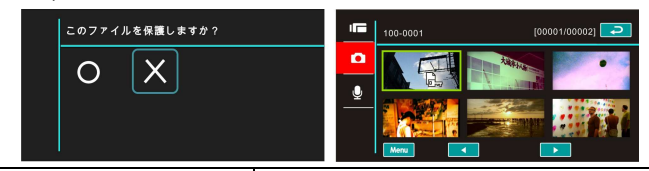

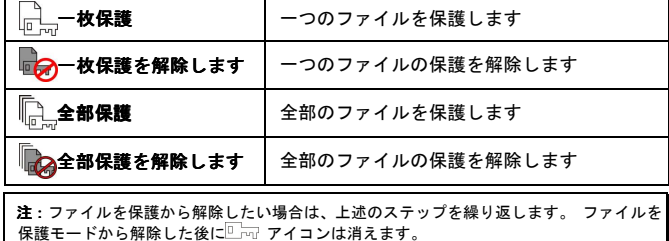

## **6.4.2** スライド設定

- 1. ビデオカメラ電源を開けまた再生モードにあることを確定します。
- 2. メニューボタンを押してまた4方向ボタンを使用し選択しまたはス クリーンを触りスライド設定アイテムを選択します。また確認ボタ ンを押してサブメニューを表示します;またはスクリーンを触りア イテムを選択します。
- 3. 4方向ボタンを使用し/スクリーンを触りオフ、1秒または3秒のアイ テムを選択し、確認ボタンを押してまたはスクリーンを触りサブメ ニューを表示します。

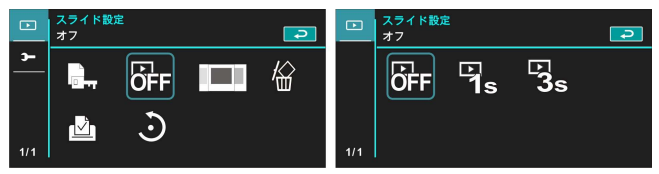

#### **6.4.3** スライド效果

- 1. ビデオカメラ電源を開けまた再生モードにあることを確定します。
- 2. メニューボタンを押してまた4方向ボタンを使用し選択しまたはク リーンを触りスライド效果アイテムを選択します。また確認ボタン を押してサブメニューを表示します;またはスクリーンを触りアイ テムを選択します。
- 3. 4方向ボタンを使用し/スクリーンを触りフェヂングまたはフライン グのアイテムを選択し、確認ボタンを押してまたはスクリーンを触 りアイテムを選択します。

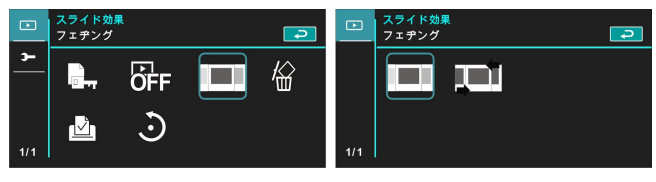

### **6.4.4** 削除

- 1. ビデオカメラ電源を開けまた再生モードにあることを確定します。
- 2. 削除するファイルを選択しメニューボタン/4方向ボタンを押して下 へ削除アイテムを選択します;確認ボタンを押してサブメニューを 表示します。
- 3. 4方向ボタンを使用し/スクリーンを触り1つを削除、すべてを削除、 選択を削除のアイテムを選択し、確認ボタンを押して削除します。

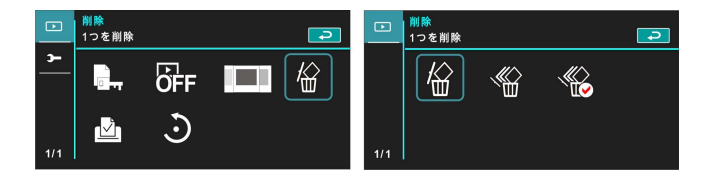

4. 4方向ボタンを使用し/スクリーンを触り"はい"または"いえ"を 選択しまた確認ボタンを押して削除します。

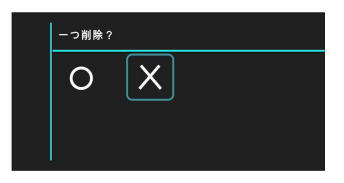

あるファイルを削除する場合は、〝選択を削除〞アイテムを選択するこ とができます。

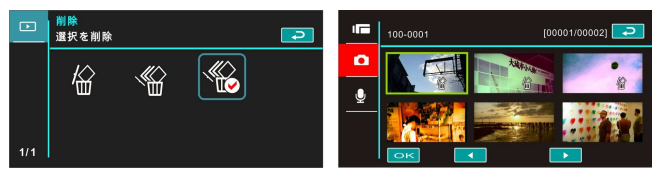

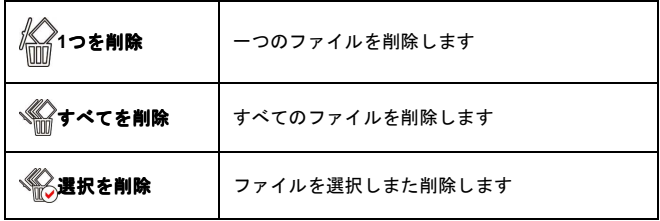

注:削除されたファイルは元に戻すことができないので、従って削除する前にお客さんは ファイルを保存したかどうかを確定してください。 保護されたファイルは削除されること ができません。 削除前にお客さんはまずファイルを解除しなければなりません。
#### **6.4.5 DPOF**

DPOF(デジタルカメラ用の記録フォーマット)機能を使用すれば、メ モリカードに保存されている写真の印刷情報を表示することができます。

- 1. ビデオカメラ電源を開けまた再生モードにあることを確定します。 再生ボタンを押してからメニューボタンを押して写真の再生メニュ ーを表示します;またはスクリーンを触りアイテムを選択します。
- 2. 4方向ボタンを使用しDPOFアイテムを選択し、確認ボタンを押しま す;またはスクリーンを触りアイテムを選択しサブメニューを表示 します。
- 3. 4方向ボタンを使用しまた確認ボタンを押します;またはスクリーン を触りアイテムを選択します。DPOF □ のアイコンが現れ、ファ イルが印刷できるように順序付けられていることを表示します。

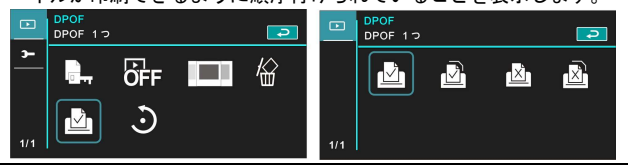

注:1.DPOF機能はメモリカードが必要となります。 2.DPOF を設定すれば、すべての写真はすべて印刷できるように順序付けられています。

#### **6.4.6** 回転

- 1. ビデオカメラ電源を開けまた再生モードにあることを確定します。
- 2. 4方向ボタンを押して回転を選択しサブメニューに入ります;または スクリーンを触りアイテムを選択します。
- 3. 4方向ボタンを使用し左90または右90度のアイテムを選択しまた確 認ボタンを押します;またはスクリーンを触りアイテムを選択しま す。影像は左右に90度回転します。

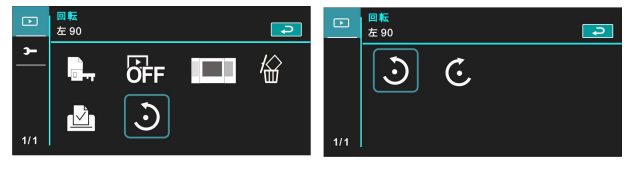

*72*

# **6.5** 設定メニュー

設定メニューはこのビデオカメラのすべての機能の選択を設定する ことに使用することができます。

#### **6.5.1 TV**タイプ

- 1. ビデオカメラ電源を開けまた設定モードに切り替えます。
- 2. 4方向ボタンを使用しTVタイプアイテムを選択します。確認ボタン を押してサブメニューを表示します;またはスクリーンを触りアイ テムを選択します。
- 3. 4方向ボタンを使用しNTSCまたはPALを選択し、確認ボタンを押し て確認します;またはスクリーンを触りアイテムを選択します。

**NTSC** 

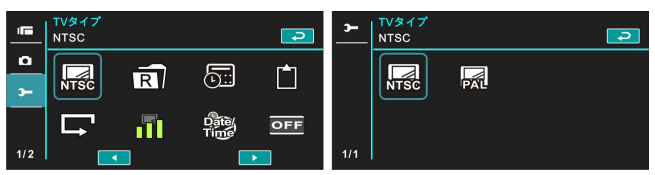

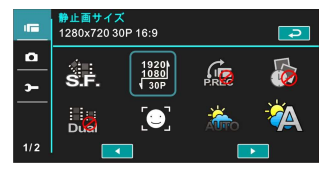

**PAL** 

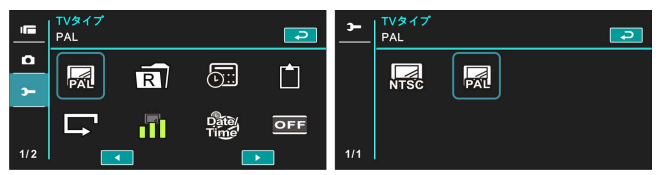

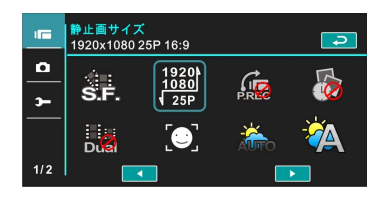

注:異なるテレビ出力を選択し設定する時場合は、撮影画素数も異なります。

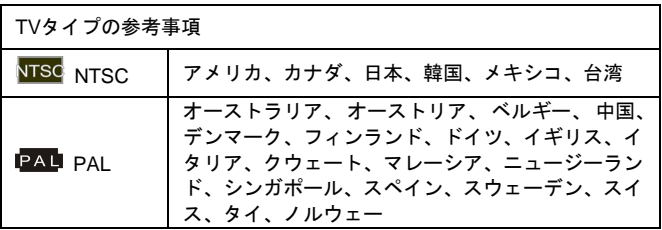

#### **6.5.2** ファイル**No. (**デフォルト:シリアー**No.)**

この機能においてファイルの番号を自分で設定することができます。

- 1. ビデオカメラ電源を開けまた設定モードに切り替えます。
- 2. 4方向ボタンを使用しファイルNo.アイテムを選択し、確認ボタンを 押してサブメニューを表示します;またはスクリーンを触りアイテ ムを選択します。
- 3. 4方向ボタンを使用しリセット/シリアーNo.を選択し、確認ボタンを 押して確認します;またはスクリーンを触りアイテムを選択します。

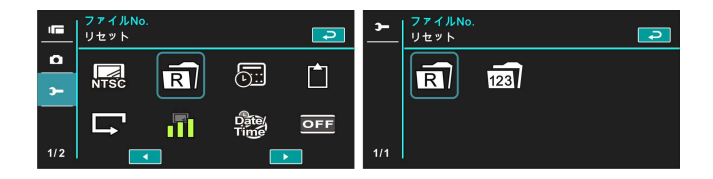

注:1. リセットを選択する場合は、ファイルNo.は改めて0001により後ろへ順序付けます。 2. シリアーNo.を選択する場合は、保存したファイルは連続番号となります。

#### **6.5.3** 日付**/**時間

2.7.1節 「日付と時間の設定」を参考してください

#### **6.5.4** フォマット

この機能を使用する場合は内蔵メモリまたはメモリカードをフォマット しまた削除し、使用前にご注意ください。

- 1. ビデオカメラ電源を開けまた設定モードに切り替えます。
- 2. 4方向ボタンを使用しフォマットアイテムを選択します。確認ボタン を押してまたはスクリーンを触りアイテムを選択しサブメニューを 表示します。
- 3. 4方向ボタンを使用し〝はい〞または〝いえ〞を選択し、確認ボタン を押して確認します;またはスクリーンを触りアイテムを選択しま す。

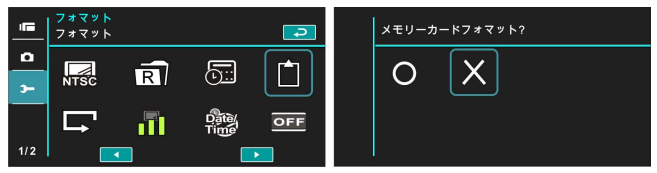

#### **6.5.5** 初期設定

この機能を使用する場合はすべての設定をデフォルトにリセットします。

- 1. ビデオカメラ電源を開けまた設定モードに切り替えます。
- 2. 4方向ボタンを使用し初期設定アイテムを選択します。確認ボタンを 押してサブメニューを表示します;またはスクリーンを触りアイテ ムを選択します。
- 3. 4方向ボタンを使用し/スクリーンを触り"はい"または"いえ"を 選択し、確認ボタンを押して確認します;またはスクリーンを触り アイテムを選択します。

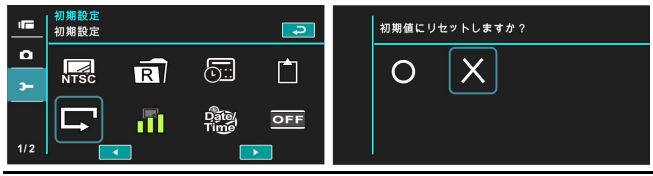

## **6.5.6** 液晶の明るさ

この機能を使用する場合はスクリーンの輝度を調節することができます。 1. ビデオカメラ電源を開けまた設定モードに切り替えます。

- 2. 4方向ボタンを使用し液晶の明るさアイテムを選択し、確認ボタンを 押してサブメニューを表示します;またはスクリーンを触りアイテ ムを選択します。
- 3. 4方向ボタンを使用し低、中または高を選択し、確認ボタンを押して 確認します;またはスクリーンを触りアイテムを選択します。

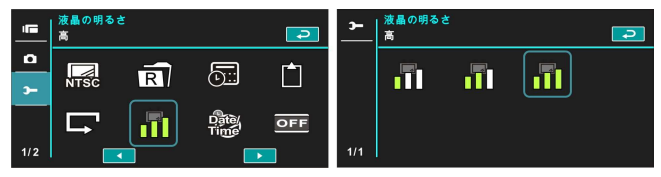

# **6.5.7** 時間**/**日付スタンプ

この機能を使用する場合に、お客さんは設定した時間/日付を写真にスタ ンプすることができます

- 1. ビデオカメラ電源を開けまた設定モードに切り替えます。
- 2. 4方向ボタンを使用し時間/日付スタンプアイテムを選択し、確認ボ タンを押してサブメニューを表示します;またはスクリーンを触り アイテムを選択します。
- 3. 4方向ボタンを使用しオフを選択し、日付または日付/時間だけをス タンプし、確認ボタンを押して確認します;またはスクリーンを触 りアイテムを選択します。

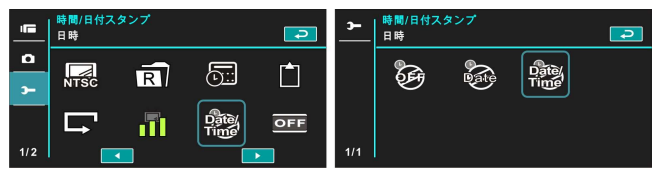

#### **6.5.8** 自動電源オフ

この機能を使用する場合はカメラを一時停止させた後に、自動オフしエ ネルギーを節約します。

- 1. ビデオカメラ電源を開けまた設定モードに切り替えます。
- 2. 4方向ボタンを使用し自動電源オフアイテムを選択し、確認ボタンを 押してサブメニューを表示します;またはスクリーンを触りアイテ ムを選択します。
- 3. 4方向ボタンを使用しオフ、3分または5分を選択し、確認ボタンを押 して確認します;またはスクリーンを触りアイテムを選択します。

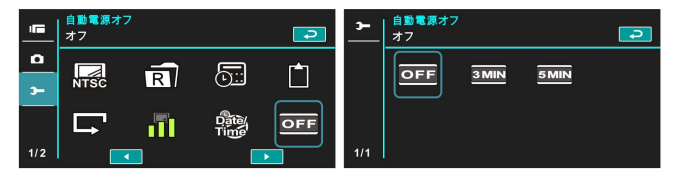

#### **6.5.9** 言語

2.7.2節「言語設定」を参考してください

1. ビデオカメラの電源を開けてから、モード制御を"設定"に切り替 えます。4方向ボタンを左右移動し言語を選択し、確認ボタンを押し 確認しまたはスクリーンを触り選択します。

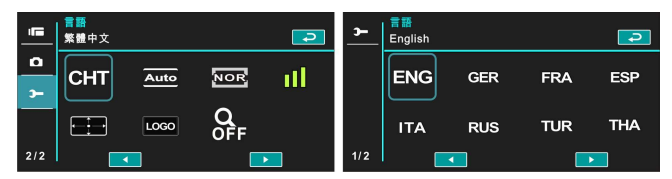

2. 4方向ボタンを使用し/スクリーンを触り下記の言語を選択します: 英語、ドイツ語、フランス語、イタリア語、日本語、ポルトガル語、 スペイン語、繁体字中国語、簡体字中国語、トルコ語、ロシア語、 タイ語、アラビア語及び韓国語。

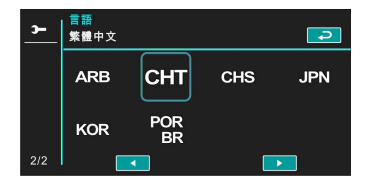

#### **6.5.10** 頻率

頻率アイテムを使用し、お客さんの当地の周波数システムに適用するシ ステムを設定します。

- 1. ビデオカメラ電源を開けまた設定モードに切り替えます。
- 2. 4方向ボタンを使用し頻率アイテムを選択します。確認ボタンを押し てサブメニューを表示します;またはスクリーンを触りアイテムを 選択します。
- 3. 4方向ボタンを使用し自動、60 Hzまたは50 Hzを選択します。確認 ボタンを押して確認します;またはスクリーンを触りアイテムを選 択します。

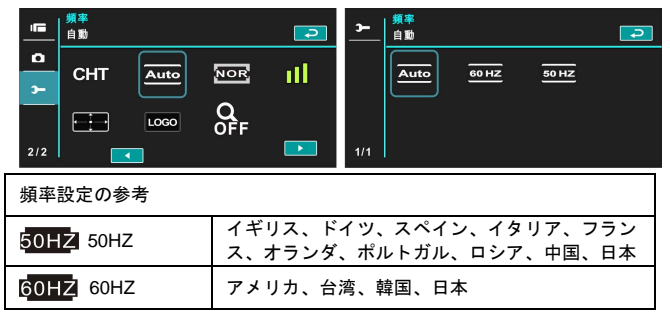

#### **6.5.11** 情報

この機能を使用する場合は液晶ディスプレーに情報を表示することがで き、もっと良い写真/ビデオクリップを撮影するようにお客さんを支援す ることができます。

- 1. ビデオカメラ電源を開けまた設定モードに切り替えます。
- 2. 4方向ボタンを使用し情報アイテムを選択します。確認ボタンを押し てサブメニューを表示します;またはスクリーンを触りアイテムを 選択します。
- 3. 4方向ボタンを使用し普通、ヒストグラムまたはオフを選択します。 確認ボタンを押して確認します;またはスクリーンを触りアイテム を選択します。

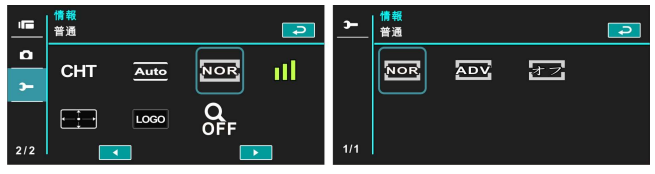

#### **6.5.12** 音声

この機能を使用すれば音声の大きさを調節することができます。

- 1. ビデオカメラ電源を開けまた設定モードに切り替えます。
- 2. 4方向ボタンを使用し音声アイテムを選択し確認ボタンを押してサ ブメニューを表示します;またはスクリーンを触りアイテムを選択 します。
- 3. 4方向ボタンを使用しオフ、低、中または高を選択し、確認ボタンを 押して確認します;またはスクリーンを触りアイテムを選択します。

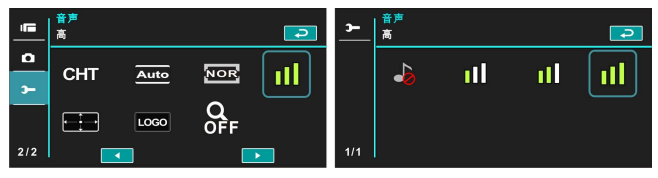

*80*

## **6.5.13** 液晶補正

この機能を使用すればタッチスクリーンの正確性を校正することができ ます。

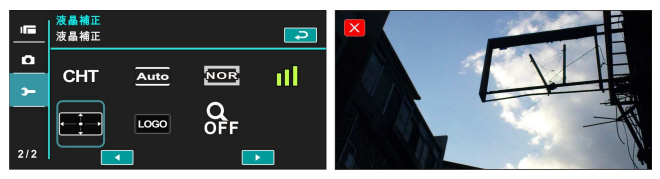

#### **6.5.14** スタートロゴ

この機能を使用すれば電源オン時の液晶ディスプレーの画面を設定する ことができます。

- 1. ビデオカメラ電源を開けまた設定モードに切り替えます。
- 2. 4方向ボタンスを押してスタートロゴアイテムを選択します。メニュ ーボタンを押してまたはクリーンを触りサブメニューを表示します。
- 3. 4方向ボタンを押して初期設定またはユーザー設定を選択します。メ ニューボタンを押してまたはスクリーンを触りアイテムを選択しま す。

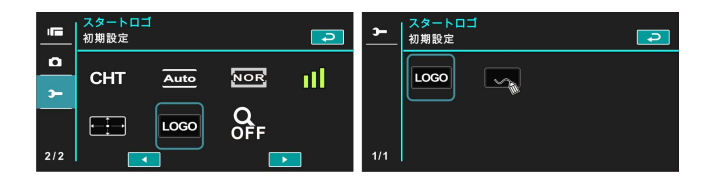

### **6.5.15** デジタルズーム

この機能を使用すればデジタルズーム機能を開けることができます。

- 1. ビデオカメラ電源を開けまた設定モードに切り替えます。
- 2. 4方向ボタンを押してデジタルズームアイテムを選択します。メニュ ーボタンを押してまたはスクリーンを触りサブメニューを表示しま す。
- 3. 4方向ボタンを押してオフ、10倍(x10)または最大(MAX)を選択しま す。メニューボタンを押してまたはクリーンを触りアイテムを選択 します。

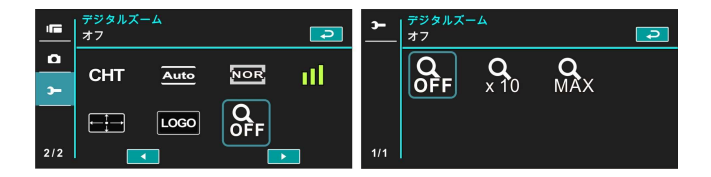

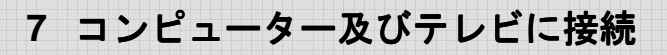

# **7.1** コンピューターに接続

図に示すように、付属品のUSB接続線を使用し本ビデオカメラをコ ンピューターに接続します、それによりファイルをコンピューター に伝送します。

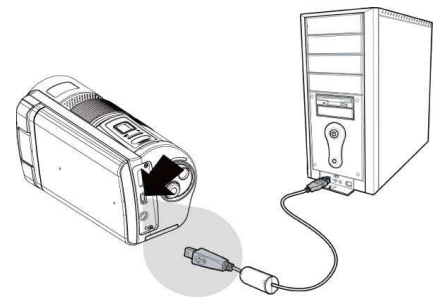

# **7.2** 標準テレビに接続

図に示すように、付属品のビデオケーブルを使用しビデオカメラを 標準テレビに接続します。

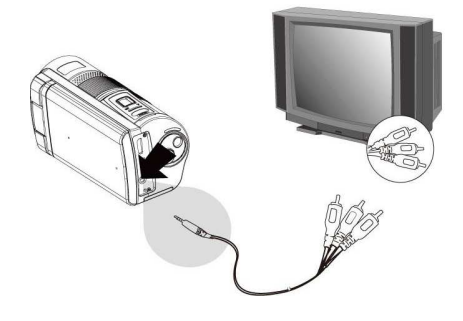

# **7.3** 高画質テレビに接続

図に示すように、付属品のHDMI線を使用しビデオカメラを高画質テ レビに接続すれば、高解析度のビデオクリップまたは写真を表示す ることができます。

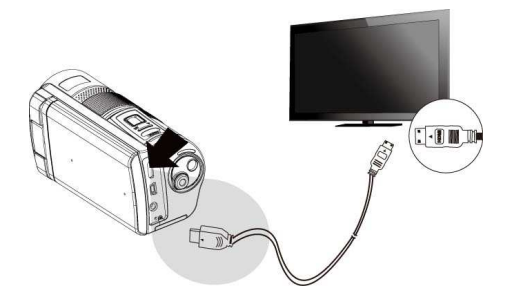

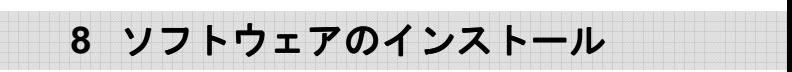

- 1. 付属品のCD-Rを光ディスク駆動装置に装着します。
- 2. CD-Rが自動的に再生できない場合は、Windows ファイル マネージャーを使用しまたCD-Rの**Install\_CD.exe** ファ イルを実行してください。

下記の画面を表示します。

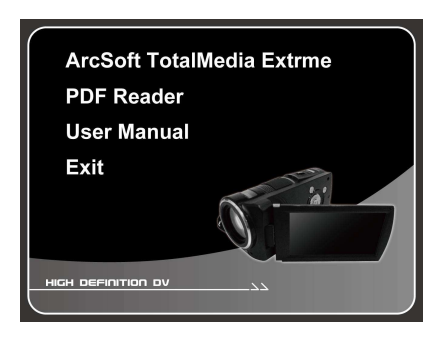

3. メニューアイテムを押して、画面の指示によりインストー ルを行いまたはマニュアルを読んで使用します。

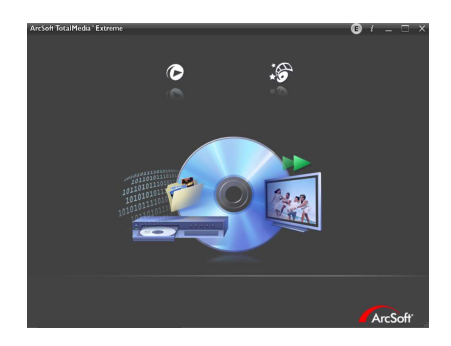

**9** 編集ソフト

ArcSoft Total Media Extreme(TME) ™は、コンピューターを使用し て写真及びビデオクリップを撮影、検査または編集するようにお客 さんを支援することができます。この個性を極める特殊な応用プロ グラムは写真及びビデオクリップを作成し分かち合うようにさせる ことができ、またビデオクリップにおいて、お客さんは個性的なビ デオ、グラフとスライドを入れることができることを除き、また動 態の見出し、字幕、背景音楽と場面効果及びお客さんの感動的なひ と時をウェブサイトにアップロードしそれを皆さんと分かち合うよ うにすることができます。

このような簡単なユーザーインタフェースは、お客さんに想像を超 えた創意機能を与えることができます。

もっと多い情報は://www.arcsoft.com/ for more information.に接続 して取得してください

# **10** 付録

# 規格

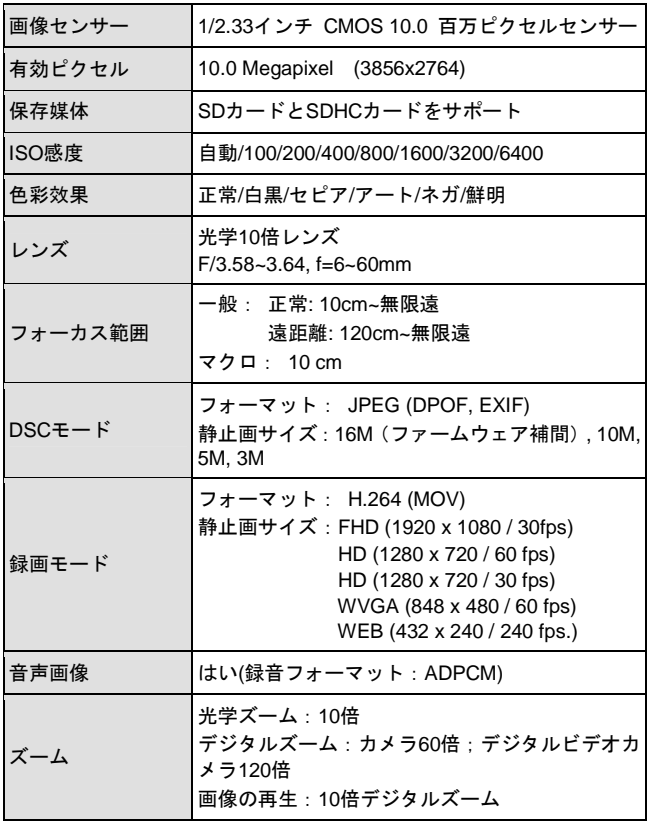

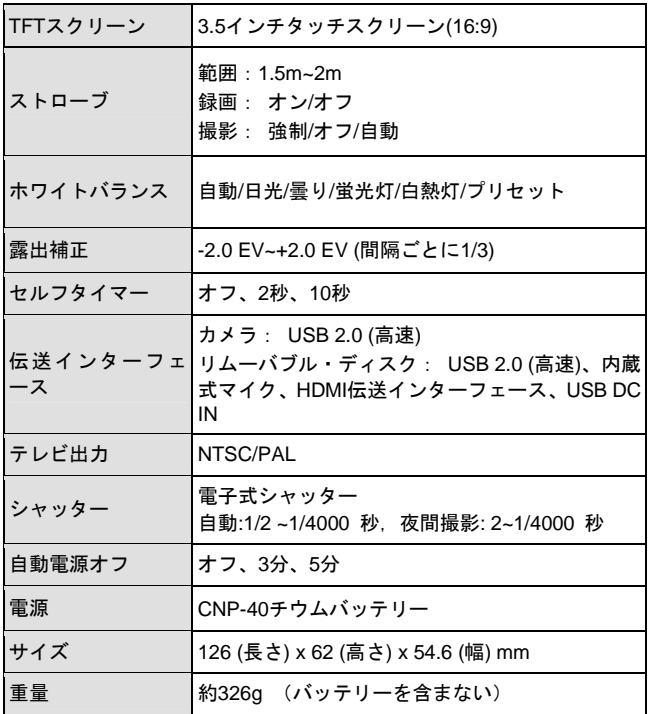

トラブル・シューティング ・シューティング

| 問題                                            | 考えられる原因                                                                                | 解決方法                                                                           |
|-----------------------------------------------|----------------------------------------------------------------------------------------|--------------------------------------------------------------------------------|
| ビデオカメラの電源を<br>入れることができない。                     | 1. バッテリーを正確に<br>装着してない。<br>2. バッテリーが消耗し<br>た。                                          | 1. バッテリーを正確に<br>装着してください。<br>2.新しいバッテリーに<br>交換する。                              |
| カメラの突然のシャッ<br>トダウン                            | 1. 節電モードを起動し<br>ている。<br>2. バッテリーが消耗し<br>た。                                             | 1. 電源を入れなおして<br>くださいを。<br>2.新しいバッテリーに<br>交換する。                                 |
| 撮影した画像はメモリ<br>に保存してない。                        | 画像保存前に電源オフ<br>になった。                                                                    | バッテリーアイコンが<br>赤色になった場合は、直<br>ちに新しいバッテリー<br>に交換してください。                          |
| セルフタイマーを使用<br>し撮影する場合に、カメ<br>ラの機能が停止となっ<br>た。 | カメラのなかのバッテ<br>リーが消耗した。                                                                 | 新しいバッテリーに交<br>換してください。                                                         |
| ピンぼけ写真。                                       | 物体はフォーカス範囲<br>から外れる。                                                                   | フォーカスをリセット<br>してください                                                           |
| メモリカードが使用で<br>きない。                            | 1. メモリカードは保護<br>されている。<br>2. メモリカードには、<br>その他のカメラに撮<br>影された、DCF画像<br>でない画像が含まれ<br>ている。 | 1.メモリカードのロッ<br>クを解除する。<br>2.メモリカードをフォ<br>マットする前に、ファ<br>イルを保存したこと<br>を確定してください。 |
| すべてのボタンが機能<br>しない。                            | カメラをその他の装置<br>に取り付ける場合に、シ<br>ョートが生じる。                                                  | カメラのなかのバッテ<br>リーを取り出してから、<br>装着しなおす。                                           |

User's Manual